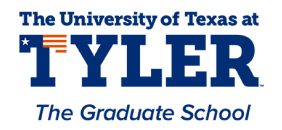

# **University of Texas at Tyler [Scholar Works at UT Tyler](https://scholarworks.uttyler.edu?utm_source=scholarworks.uttyler.edu%2Fcompsci_grad%2F2&utm_medium=PDF&utm_campaign=PDFCoverPages)**

[Computer Science Theses](https://scholarworks.uttyler.edu/compsci_grad?utm_source=scholarworks.uttyler.edu%2Fcompsci_grad%2F2&utm_medium=PDF&utm_campaign=PDFCoverPages)

[School of Technology \(Computer Science &](https://scholarworks.uttyler.edu/technology?utm_source=scholarworks.uttyler.edu%2Fcompsci_grad%2F2&utm_medium=PDF&utm_campaign=PDFCoverPages) [Technology\)](https://scholarworks.uttyler.edu/technology?utm_source=scholarworks.uttyler.edu%2Fcompsci_grad%2F2&utm_medium=PDF&utm_campaign=PDFCoverPages)

Spring 3-13-2013

# Self-Configuring Neural Networks

Justin M. Anderson

Follow this and additional works at: [https://scholarworks.uttyler.edu/compsci\\_grad](https://scholarworks.uttyler.edu/compsci_grad?utm_source=scholarworks.uttyler.edu%2Fcompsci_grad%2F2&utm_medium=PDF&utm_campaign=PDFCoverPages) Part of the [Computer Sciences Commons](http://network.bepress.com/hgg/discipline/142?utm_source=scholarworks.uttyler.edu%2Fcompsci_grad%2F2&utm_medium=PDF&utm_campaign=PDFCoverPages)

#### Recommended Citation

Anderson, Justin M., "Self-Configuring Neural Networks" (2013). *Computer Science Theses.* Paper 2. [http://hdl.handle.net/10950/105](http://hdl.handle.net/10950/105?utm_source=scholarworks.uttyler.edu%2Fcompsci_grad%2F2&utm_medium=PDF&utm_campaign=PDFCoverPages)

This Thesis is brought to you for free and open access by the School of Technology (Computer Science & Technology) at Scholar Works at UT Tyler. It has been accepted for inclusion in Computer Science Theses by an authorized administrator of Scholar Works at UT Tyler. For more information, please contact [tbianchi@uttyler.edu.](mailto:tbianchi@uttyler.edu)

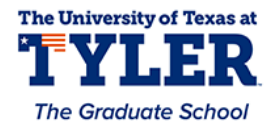

### SELF-CONFIGURING NEURAL NETWORKS

by

# JUSTIN M. ANDERSON

A thesis submitted in partial fulfillment of the requirements for the degree of Master of Science in Computer Science Department of Computer Science

Arun Kulkarni, Ph.D., Committee Chair

College of Engineering and Computer Science

The University of Texas at Tyler December 2012

The University of Texas at Tyler Tyler, Texas

This is to certify that the Master's Thesis of

JUSTIN M. ANDERSON

has been approved for the thesis requirement on November 27, 2012 for the Master of Science in Computer Science degree

Approvals:

 $\Delta$ run  $\leftarrow$ ulles

Thesis Chair: Arun Kulkarni, Ph.D.

Feoral 2 Ru In

Member: Leonard Brown III, Ph.D.

Sem Moteltain

Member: Kouider Mokhtari, Ph.D.

 $r_{\text{on}}$  Euth

Chair, Department of Computer Science

 $\ell$ mus 1. Hehr)

Dean, College of Engineering and Computer Science

© Copyright by Justin M. Anderson 2012 All rights reserved

# **Table of Contents**

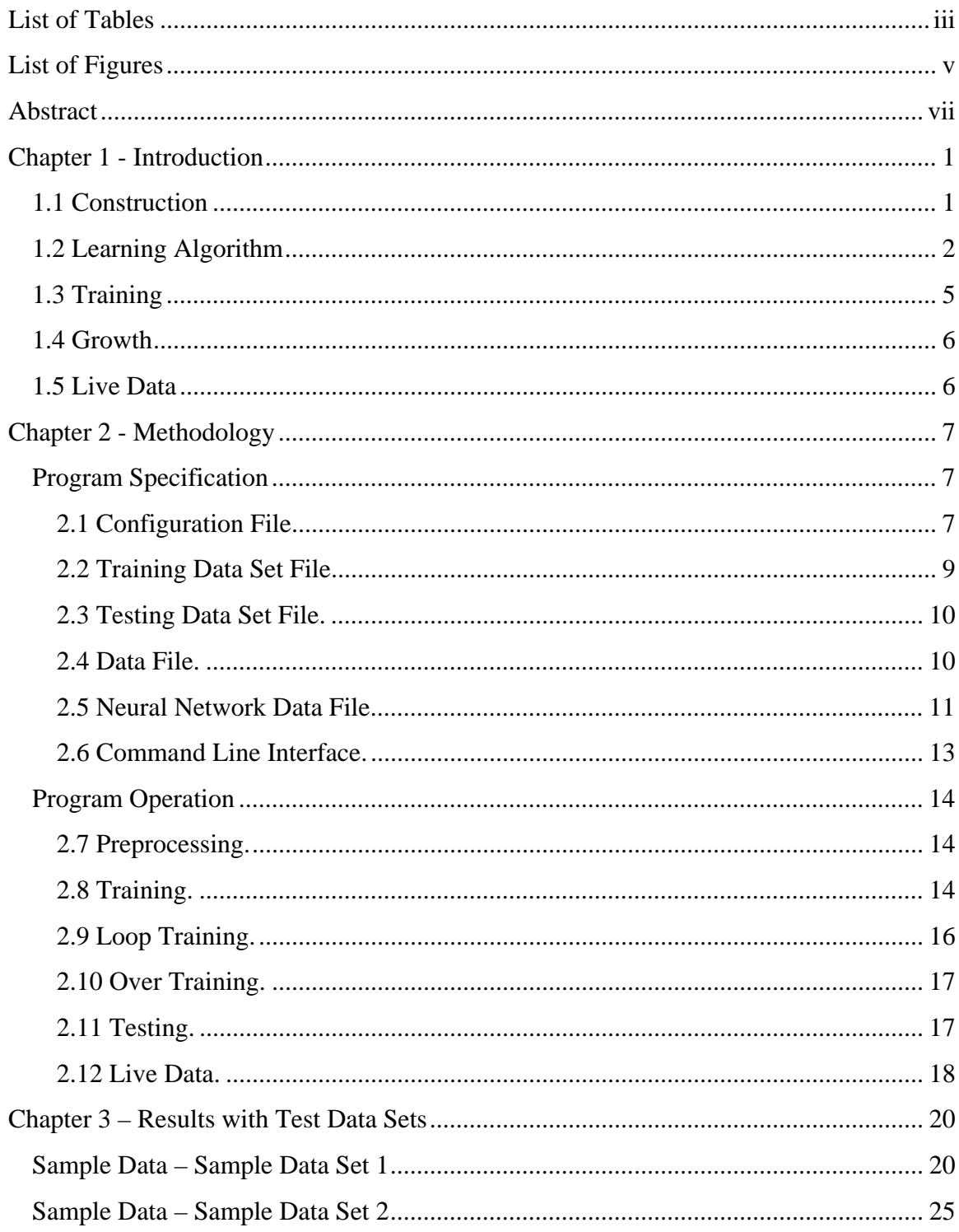

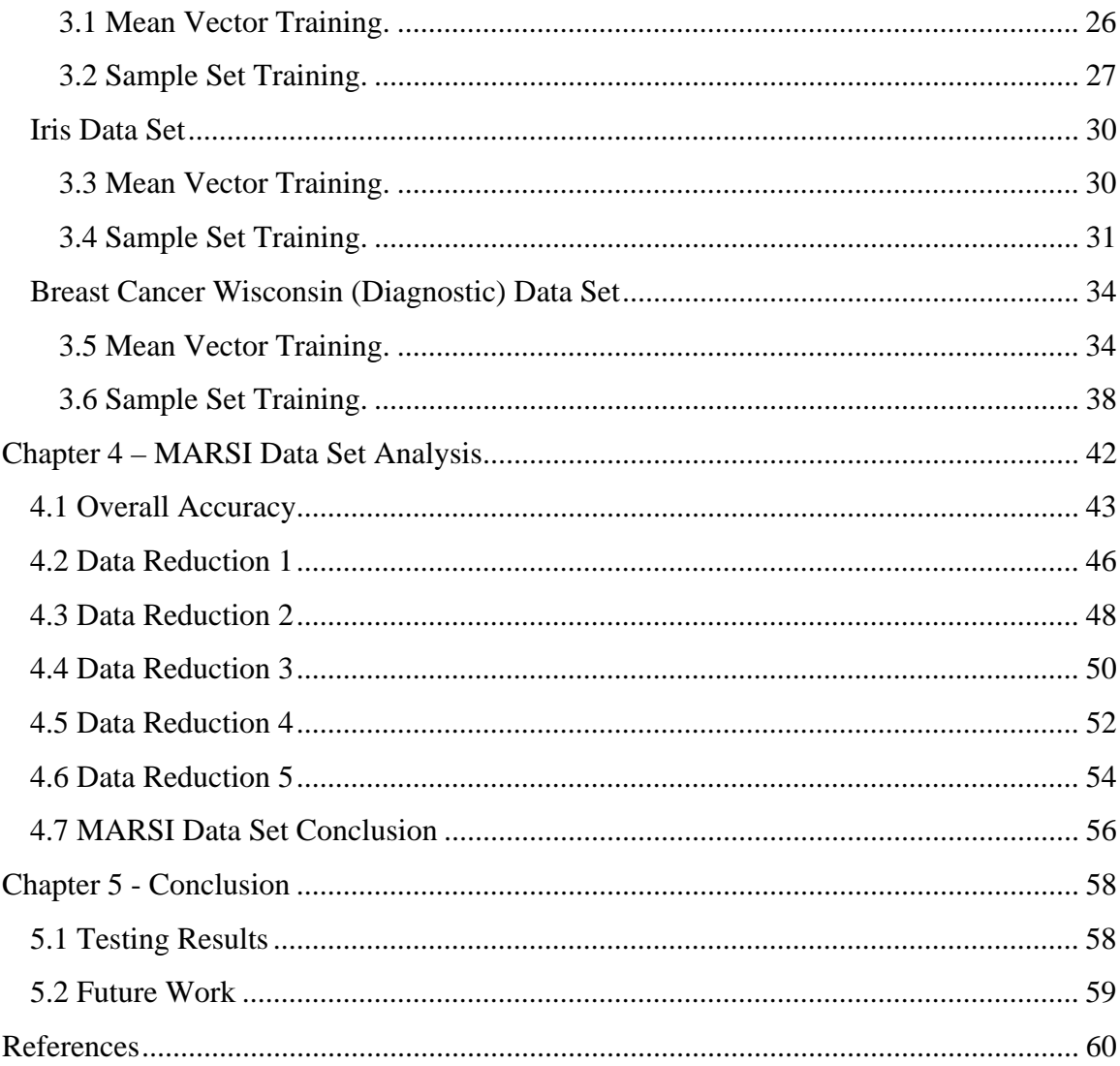

# **List of Tables**

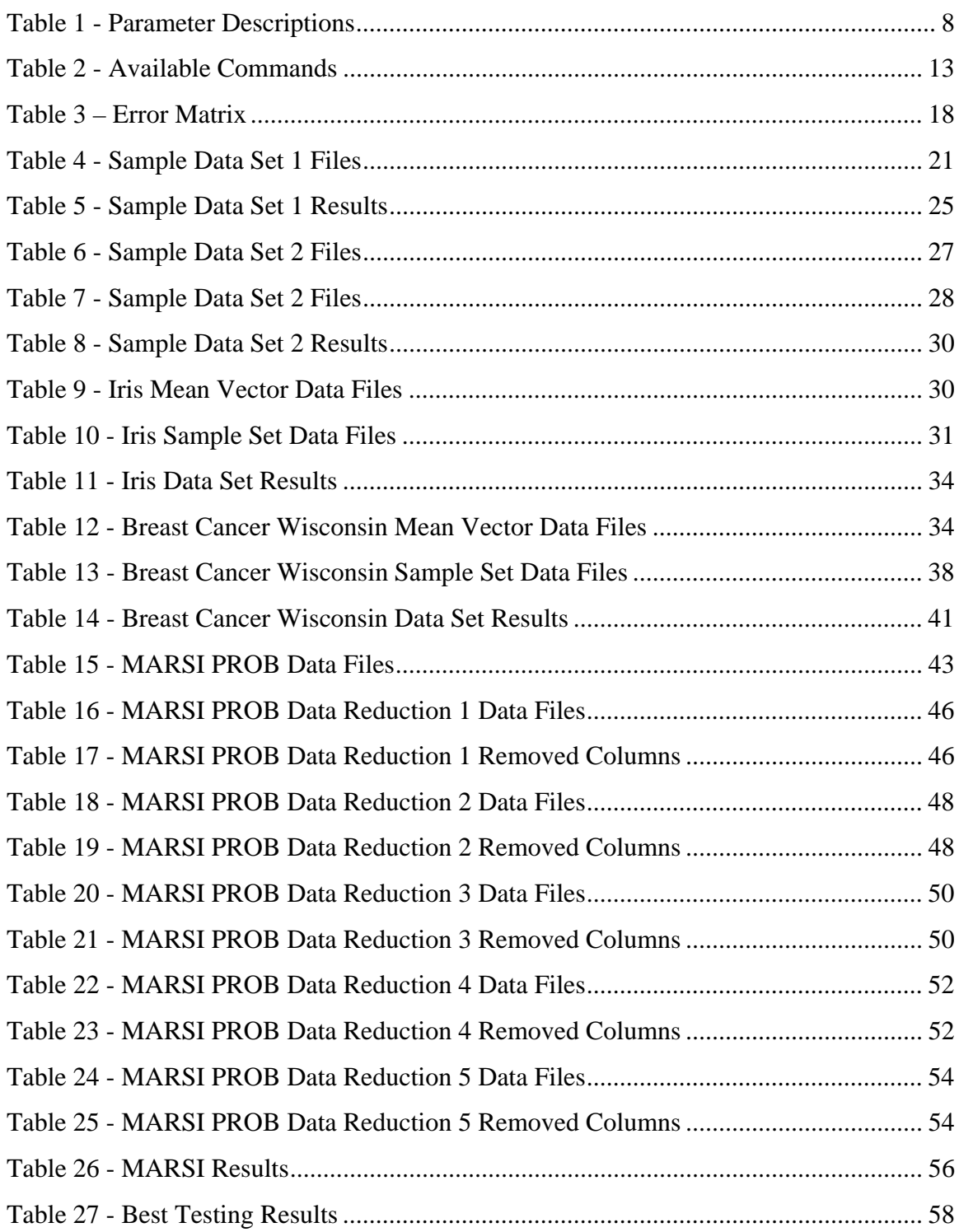

# **List of Figures**

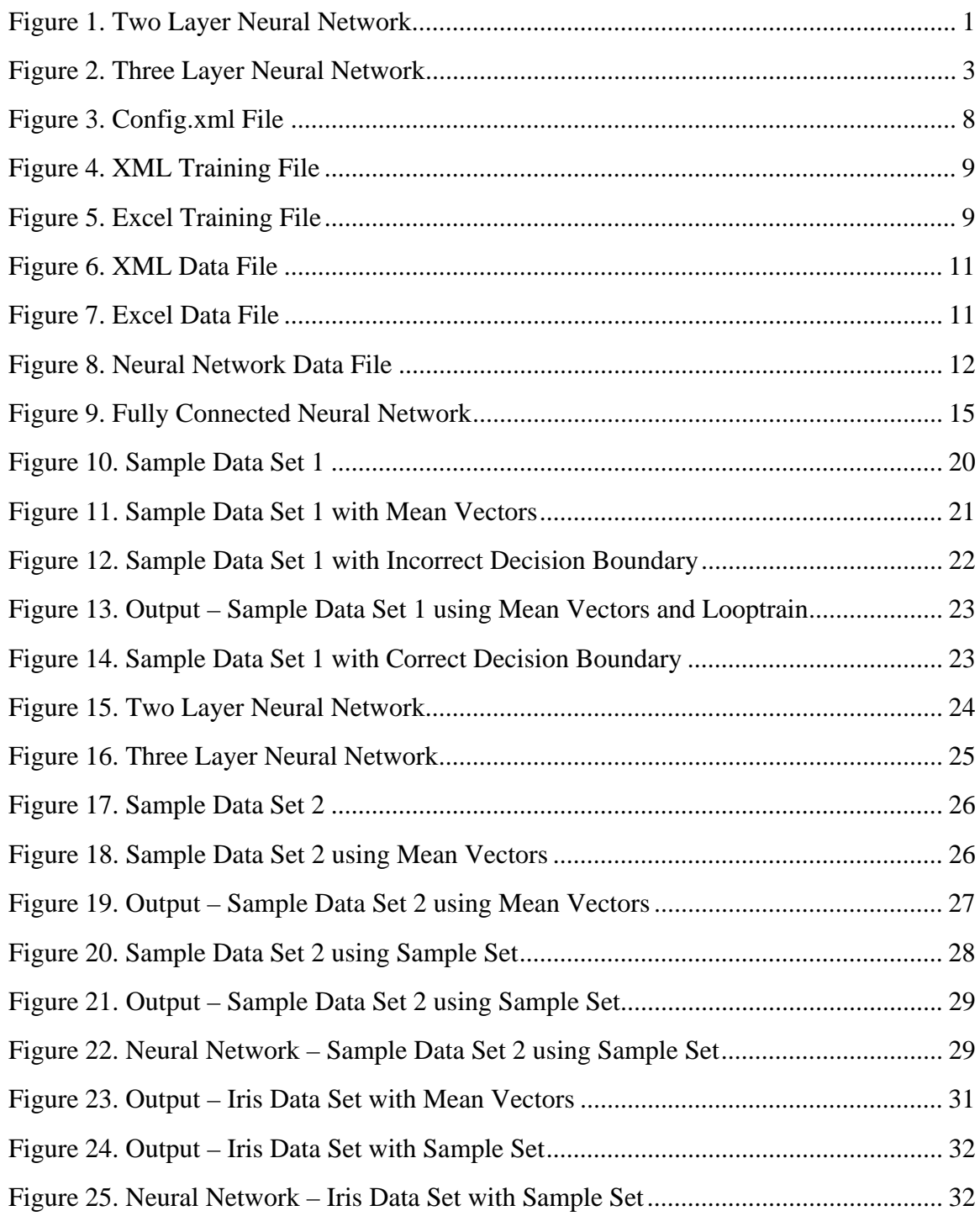

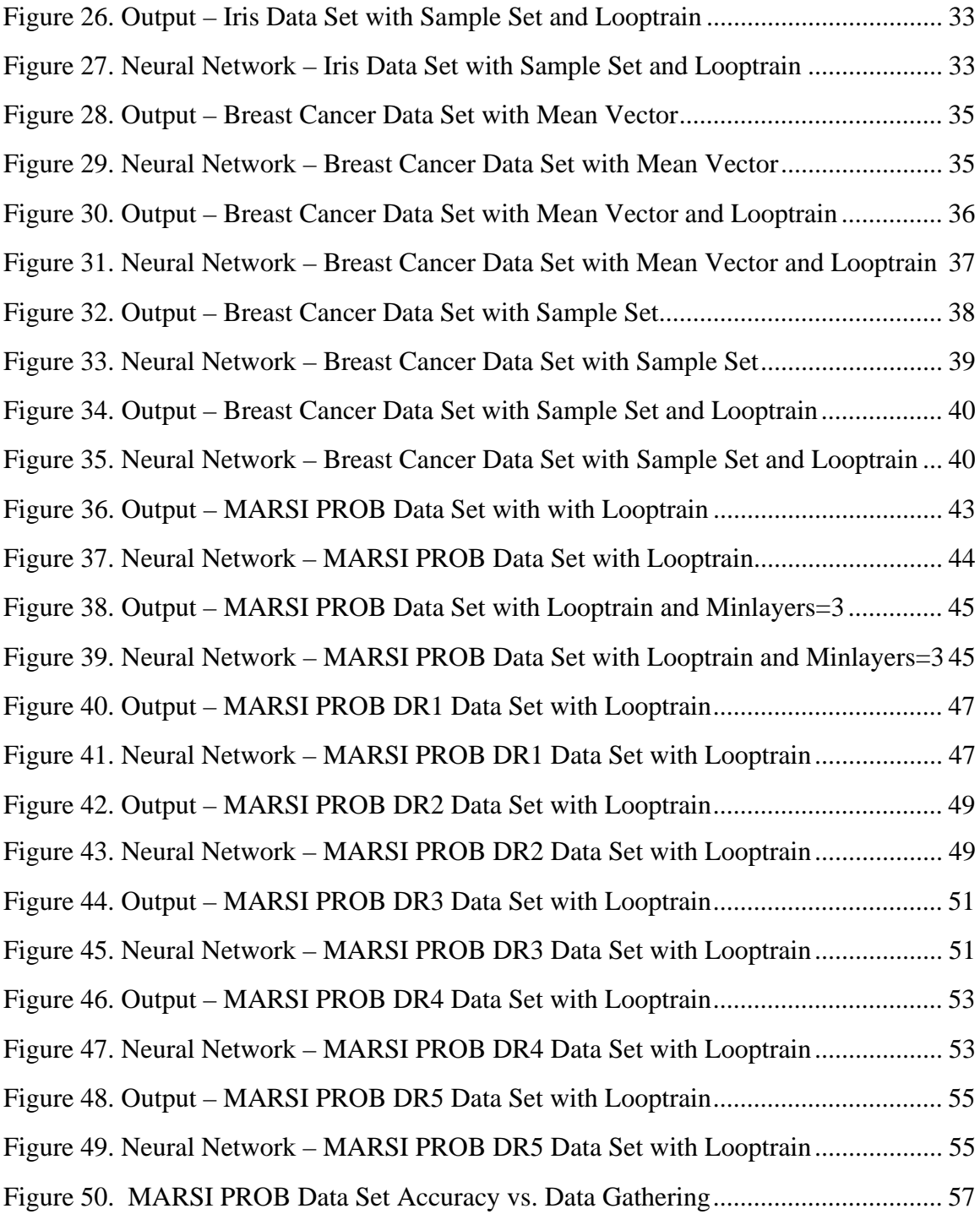

# **Abstract**

### SELF-CONFIGURING NEURAL NETWORKS

JUSTIN M. ANDERSON

Thesis Chair: Arun Kulkarni, Ph.D.

The University of Texas at Tyler December 2012

Neural Networks are an effective means of classifying data; however they are usually purpose built applications that are created for classifying a single data set. Programming a neural network can be a time consuming and sometimes error prone process. To alleviate both of these problems a self-configuring multilayer perceptron model was used to create and train neural networks. This application can take any training data set that is linearly or nonlinearly separable as input, then create the needed neural network structure and train itself, thus saving programmers' time and effort. The software has been tested with several data sets including sample data sets, the Iris data set, and the MARSI data set. The results indicate that once the network is created and trained, it can be used to effectively classify data from many data sets.

# **Chapter 1**

### **Introduction**

Neural networks are primarily purpose built applications that are used to classify data from a specific data set. Programming a neural network can be a time consuming and sometimes error prone process. A self-configuring neural network can take any data set that is separable as input and create the needed neural network configuration, thus saving programmers' time and effort. The only requirements are that the data set must be separable and supports supervised learning.

#### **1.1 Construction**

Once a training data set has been specified, and the application is instructed to train, a fully connected two layer neural network is created.

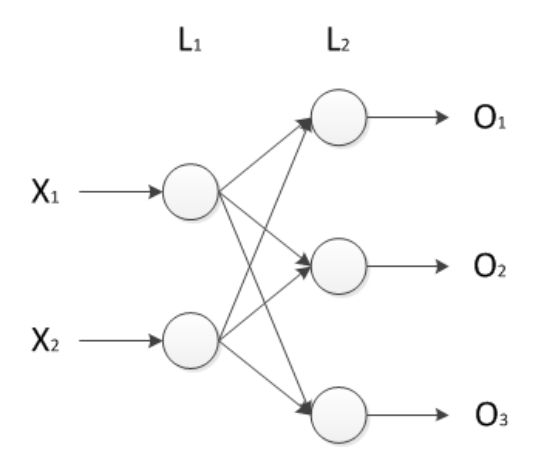

Figure 1. Two Layer Neural Network

In L1 an artificial neuron (McCulloch & Pitts, 1943), or node, for each input in the data set is created with the addition of a small randomized weight on each input. Weights on the inputs help the neural network more easily adapt to data sets that contain non-normalized values.

The second layer contains a node for each output class. Each output node is fully connected to every input node using a small random weight. Once data is feed into the network and has propagated to the output nodes, then the node with the highest value is considered the winner.

### **1.2 Learning Algorithm**

The back-propagation learning algorithm (Rumelhart, Hinton, & Williams, 1986) is described below (Kulkarni, 2001).

Step 1: Initialize the weights. The weights between layers  $L_1L_2$  and  $L_2L_3$  are represented by elements of matrices P and Q. These weights are initialized to small random values so that the network is not saturated by large values of weights. Let *n* and *m* represent the number of units in layers  $L_1$ , and  $L_2$ , respectively. Let *l* represent units in  $L_3$ . In this case *l* is equal to 1.

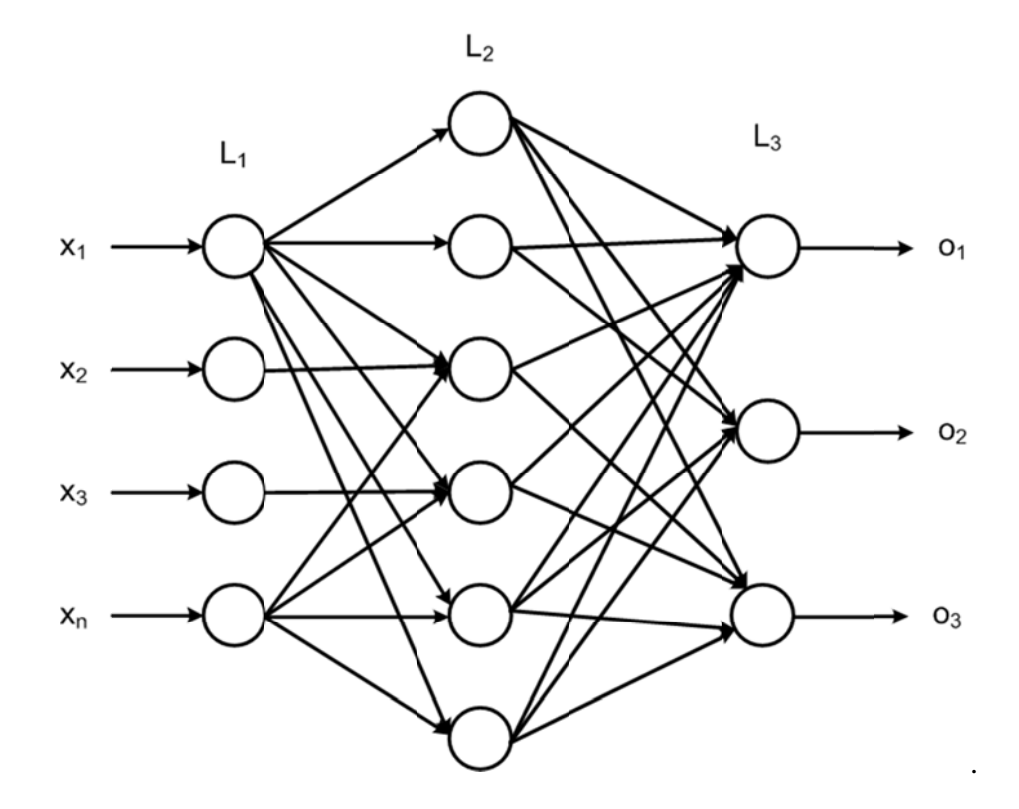

Figure 2. Three Layer Neural Network

*Step 2:* Present a continuous-valued input vector  $\mathbf{x} = (x_1, x_2, ..., x_n)^T$  to layer L<sub>1</sub> and obtain the output vector  $\mathbf{o} = (o_1, o_2, ..., o_l)$  at layer  $L_3$ . In order to obtain the output at  $L_3$ calculation is done layer by layer starting from layer  $L_1$  to  $L_3$  using Equations (1) and (2). In these equations *net<sub>i</sub>*,  $x_j$ , and  $w_{ij}$  represent net input for unit *i*, input *j*, and the weight, respectively.

$$
net_i = \sum_{j=1}^{n} x_j w_{ij} \tag{1}
$$

$$
o_i = \frac{1}{1 + \exp(-net_i)}
$$
 (2)

*Step 3*: Calculate change in weights. In order to do this the output vector **o** is compared with the desired output vector or the target vector **d**, and the error between the two vectors is obtained. The error is then propagated backward to obtain the change in weights  $\Delta q_{ij}$  that is used to update the weights.  $\Delta q_{ij}$  for weights between layers L<sub>2</sub>L<sub>3</sub> is given by:

$$
\Delta q_{ij} = -\alpha \frac{\partial E}{\partial q_{ij}} \tag{3}
$$

Equation (3) can be reduced to

$$
\Delta q_{ij} = \alpha \delta_i o_j \tag{4}
$$

where  $\alpha$  is a training rate coefficient (typically 0.01 to 1.0),  $o<sub>j</sub>$  is the output of neuron *j* in layer  $L_2$ , and  $\delta_i$  is given by:

$$
\delta_i = (d_i - o_i) o_i (1 - o_i) \tag{5}
$$

In Equation (5),  $o_i$  represents the actual output of neuron *i* in layer  $L_3$ , and  $d_i$  represents the target or the desired output at neuron  $i$  in layer  $L_3$ . The back-propagation algorithm trains the hidden layers by propagating the output error back through layer by layer, adjusting weights at each layer. The change in weights between layers  $L_1L_2$  can be obtained as

$$
\Delta p_{ij} = -\beta o_j \delta_{Hi} \tag{6}
$$

where  $\beta$  is a training rate coefficient for layer L<sub>2</sub> (typically 0.01 to 1.0),  $o_j$  is the output of neuron *j* in layer  $L_1$ , and

$$
\delta_{Hi} = o_i \left( 1 - o_i \right) \sum_{k=1}^{m} \delta_k q_{ik} \tag{7}
$$

In Equation (7),  $o_i$  is the output of neuron *i* in layer  $L_2$ , and the summation term represents the weighted sum of all  $\delta_k$  values corresponding to neurons in layer  $L_3$  that are obtained by using Equation (5)

Step 4: Update the weights.

$$
q_{ij}(k+1) = q_{ij}(k) + \Delta q_{ij}
$$
  
\n
$$
p_{ij}(k+1) = p_{ij}(k) + \Delta p_{ij}
$$
\n(8)

Where  $q_{ij}$   $(k+1)$  and  $p_{ij}$   $(k+1)$  represent values of the weights at iteration  $k+1$  (after adjustment), and  $q_{ij}(k)$  *and*  $p_{ij}(k)$  represent the values of the weights at iteration *k*. Step 5: Obtain the mean squared error  $\varepsilon$  for neurons in layer  $L_3$ .

$$
\varepsilon = \frac{1}{2} \sum_{i=1}^{n} \left( o_i - d_i \right)^2 \tag{9}
$$

If the error  $\varepsilon$  is greater than some minimum  $\varepsilon_{\min}$ , then repeat steps 2 through 4; otherwise terminate the training process. The learning algorithm for the first model is same as the second model. However, the first model does not have the hidden layer; the change in weights is given by Equation (5).

### **1.3 Training**

Weights are updated until either a solution is found, or the neural network adds an extra layer of neurons. If a network is created that yields less than the allowable error then the neural network configuration is saved and success is reported to the user.

### **1.4 Growth**

If the training algorithm processes through the entire training set for the specified iterations and did not find a neural network that produces less than the configured allowable error, then an extra layer of neurons is added, and all the weights are randomized. At this point the system would run through the training process again until either a solution is found, or the neural network adds an extra layer or neurons.

### **1.5 Live Data**

Once a neural network has been created and trained it can be used to process live data. Once the data is processed it is saved to a separate file.

# **Chapter 2**

### **Methodology**

### **Program Specification**

In order to use the Self-Configuring Neural Network, several files must be

prepared first.

**2.1 Configuration File.** The configuration file, config.xml, is an XML file that

contains many needed parameters for the Self-Configuring Neural Network. The values

stored in this file are loaded into memory when the application is first started.

The proper format of the config.xml file:

```
<?xml version="1.0" encoding="utf-8" ?>
<NNBuilder>
  <DataFile>DataFile</DataFile>
  <NNDataFile>NNDataFile</NNDataFile>
  <OutputFile>OutputFile</OutputFile>
  <FileType>FileType</FileType>
  <Training>
   <TrainingFile>TrainingFile</TrainingFile>
   <TestingFile>TestingFile</TestingFile>
    <AllowableErrorPercent>Integer</AllowableErrorPercent>
   <Iterations>Integer</Iterations>
   <OverTrainingIterations>Integer</OverTrainingIterations>
   <TrainingStep>Decimal</TrainingStep>
   <TrainingUsingDescendingInterval>Boolean</TrainingUsingDescendingInterval>
    <DescendingInterval>Decimal</DescendingInterval>
  </Training>
  <Testing>
    <AllowableErrorPercent>Integer</AllowableErrorPercent>
   <MaxLoopTestingTime>Integer</MaxLoopTestingTime>
  </Testing>
</NNBuilder>
```
# Figure 3. Config.xml File

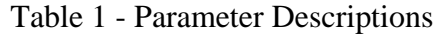

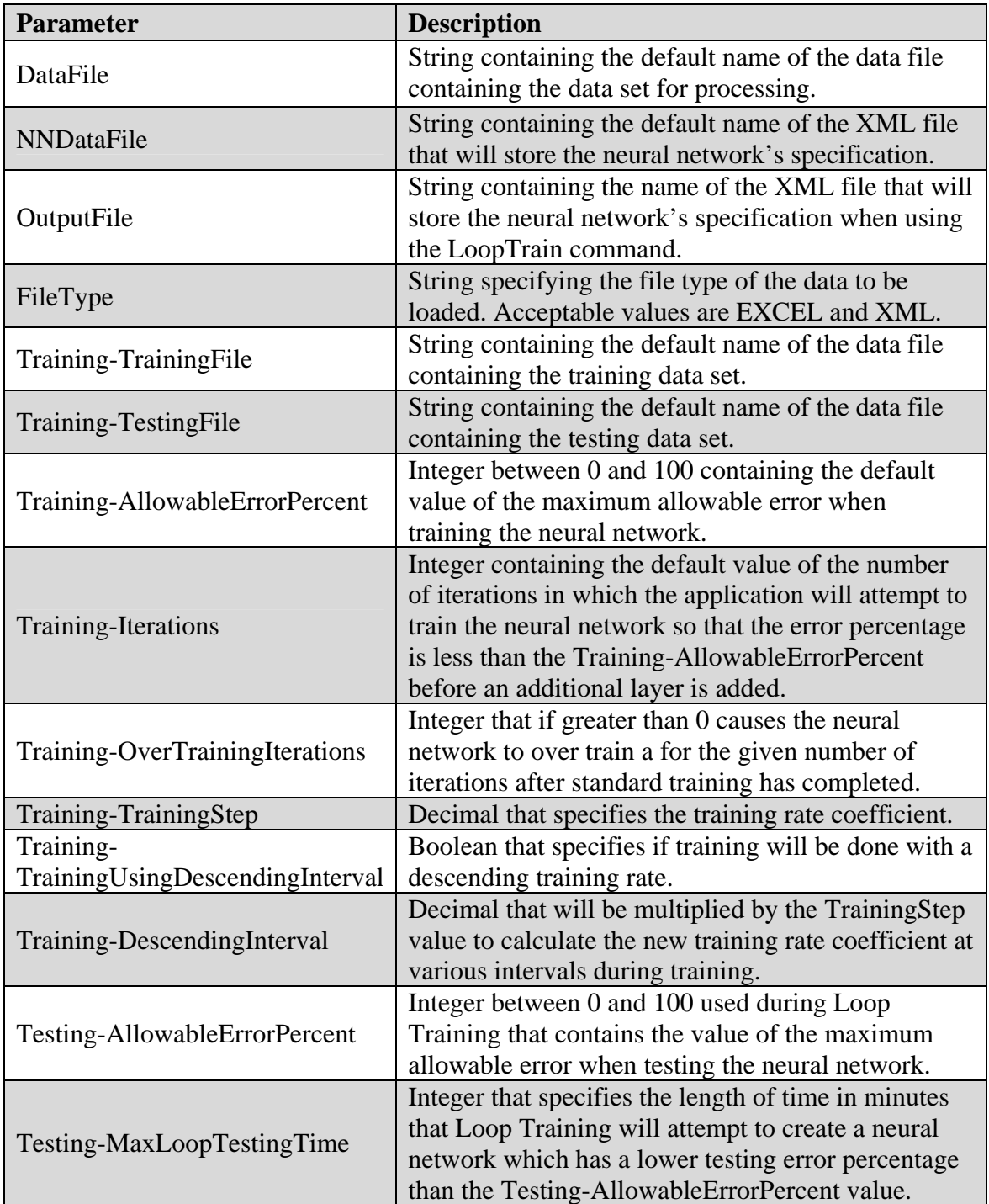

**2.2 Training Data Set File.** The training data set file contains all the given inputs as well as the desired output for each data item. For ease of use the ability to use either an XML file or an XLSX file to house the training data has been included. The file name for the training set is specified in the config.xml file.

The format of the XML training data set file is displayed in Figure 4.

```
<?xml version="1.0"?>
< xm1><Object>
    <Input1>DataPoint1</Input1>
    <Input2>DataPoint1</Input2>
    <InputN>DataPointN</InputN>
    <Output>OutputValue</Output>
  </Object>
\langle xm1 \rangle
```
Figure 4. XML Training File

For each item in the training set, the Object section of the XML file is repeated.

The number of Input elements is not restricted; however, it must be the same for all items

in the training set. There can only be a single Output element per object.

The format of the XLSX file is displayed in Figure 5.

| Δ        |                    |        |                                                        |
|----------|--------------------|--------|--------------------------------------------------------|
| 1 Input1 | Input <sub>2</sub> | InputN | Output                                                 |
|          |                    |        | 2   DataPoint1   DataPoint2   DataPointN   OutputValue |

Figure 5. Excel Training File

The first row contains the input variable names and also specifies the Output value. For each item in the training set, a new row is added below the first row. Similar to its XML counterpart the number of Input elements is not restricted; however, it must be the same for all items in the training set. There can only be a single Output element per item.

**2.3 Testing Data Set File.** The testing data set file has the same structure as the train data set file. It contains all the given inputs as well as the desired output for each data item. For ease of use the ability to use either an XML file or an XLSX file to house the testing data has been included. The file name for the testing data set file is specified in the config.xml file.

**2.4 Data File.** The data file contains the data that needs to be classified. It very similar to both the training and testing data set files with the exception of not including the output values. The data file contains all the given inputs for each data item. For ease of use the ability to use either an XML file or an XLSX file to house the data has been included. The file name for the data file is specified in the config.xml file.

The proper format of the XML file is displayed in Figure 6.

```
\langle ? \mathsf{xml} version="1.0"?>
<xml>
  <Object>
    <Input1>DataPoint1</Input1>
    <Input2>DataPoint1</Input2>
     <InputN>DataPointN</InputN>
  </Object>
\langle xm1 \rangle
```
#### Figure 6. XML Data File

For each item in the data set, the Object section of the XML file is repeated. The number of Input elements is not restricted; however, it must be the same for all items in the training set.

The proper format of the XLSX file is displayed in Figure 7.

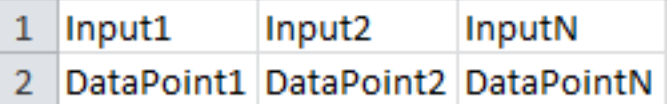

#### Figure 7. Excel Data File

The first row contains the Input Variable names. For each item in the training set, a new row is added below the first row. Similar to its XML counterpart, the number of Input elements is not restricted; however, it must be the same for all items in the training set.

**2.5 Neural Network Data File.** The Neural Network Data File, or NNDataFile, is an XML representation for the neural network created during training. This allows us to create and train a self-configuring neural network and then save its structure for later use. An excerpt from a Neural Network Data File is displayed in Figure 8.

 $<$ Node $>$ <NodeNumber>9</NodeNumber> <Layer>2</Layer> <ActivationFunction>Sigmoid</ActivationFunction> <NodeValue>High</NodeValue> <InputNodes> <InputNodeNumber>0</InputNodeNumber> <InputNodeNumber>1</InputNodeNumber> <InputNodeNumber>2</InputNodeNumber> <InputNodeNumber>3</InputNodeNumber> <InputNodeNumber>4</InputNodeNumber> <InputNodeNumber>5</InputNodeNumber> <InputNodeNumber>6</InputNodeNumber> <InputNodeNumber>7</InputNodeNumber> <InputNodeNumber>8</InputNodeNumber> </InputNodes> <InputWeights> <InputWeight>0.481494049408868</InputWeight> <InputWeight>-0.0020668710560407</InputWeight> <InputWeight>0.230159830267085</InputWeight> <InputWeight>-0.307313795745755</InputWeight> <InputWeight>0.106568926494435</InputWeight> <InputWeight>-0.174895370719542</InputWeight> <InputWeight>-0.485964974035655</InputWeight> <InputWeight>-0.443781827889467</InputWeight> <InputWeight>-0.555504383687446</InputWeight> </InputWeights> </Node>

Figure 8. Neural Network Data File

Every node in the neural network is represented in the Neural Network Data File by a corresponding Node element and can be identified for a unique node number. Each Node element also stores its assigned layer and activation function. Output node elements also contain the value of their class. A list of input nodes and their input weights is

stored. From this data a complete neural network can be created.

**2.6 Command Line Interface.** All user interaction with the application is done

via a command line interface.

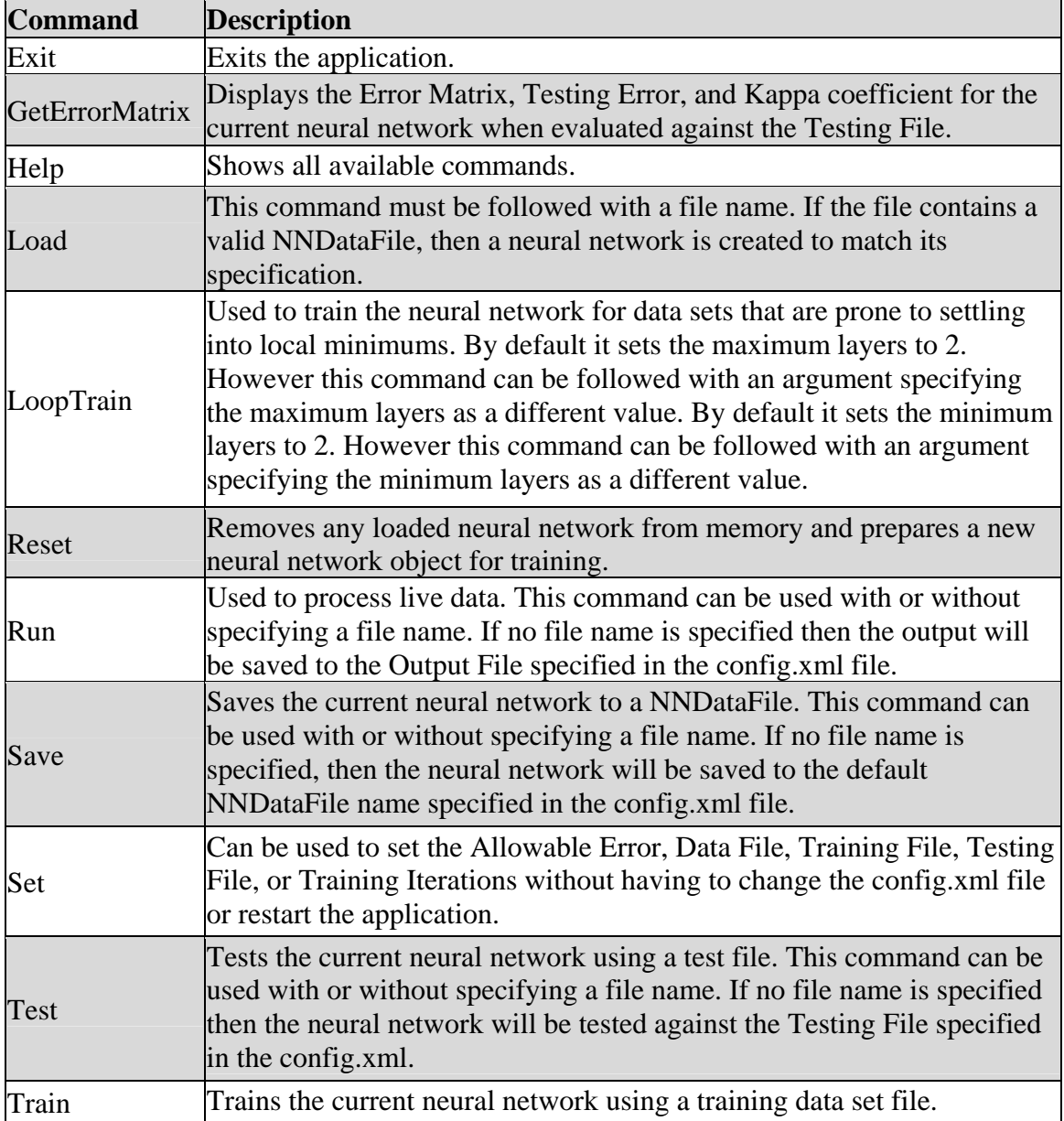

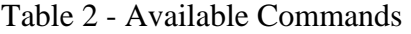

### **Program Operation**

This self-configuring neural network uses a very specialized training function. While most neural networks' training functions just alter the weights on the inputs to nodes in their networks, this training function also has the ability to grow the network by adding additional neurons and layers.

**2.7 Preprocessing.** Before the training phase begins training data must be available in an acceptable format, which is either XML or Excel as specified earlier. Using the test data to generate mean vectors was the preferred method of training due to the reduced training set, which in turn speeds up neural network creation. Thus the mean vectors become the Training File and the original training data becomes the Testing File.

**2.8 Training.** In order to create a neural network for a new data set, the training data set's file name needs to first be entered into the config.xml file, and the file should be placed in the same folder as the application. Next run the SCNN.exe application, and type in the command "train".

The first step of the training is to load all data from the training data set file into a .NET DataTable. Next the number of inputs and the number and type of outputs classes is derived from the provided training data. This information is then used to instantiate a new fully connected back-propagation (Kulkarni, 2001) neural network with randomized input weights as shown in Figure 9.

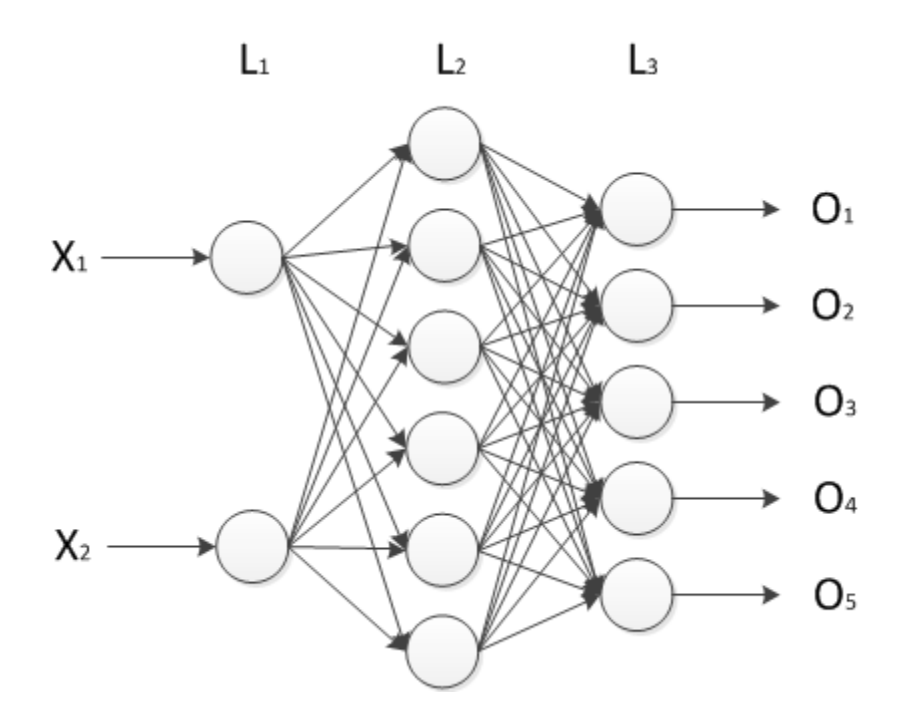

Figure 9. Fully Connected Neural Network

The neural network begins with two layers. There is a node in the first layer to represent each input from the training data. A node for each output class is placed in the second layer. The training phase begins, and continues until one of the following conditions is met: Either the calculated error is less than the allowable error, or the application has attempted to train the network 100 times without success. If the former is true, then the user is notified that training is complete along with the total training error, number of layers in the neural network, and the total training iterations in the current training attempt. However, if the latter is true, then the application will add an additional network layer and grow the network to a maximum of six layers.

The ability to grow the network dynamically is what makes the self-configuring neural network work for data sets that are more complicated and therefore require more layers. The Grow function first determines how many layers are in the current neural network. From that information, it decides where to insert the new layer. Then, it counts the nodes from the previous *p* and following layers *f* and uses that data to calculate the number of nodes in the new *n* layer using Equation (10).

$$
n = \text{int}((p+f)(\frac{2}{3}) + 2)
$$
 (10)

The number of neurons to the new layer is *n*. Each of the new neurons is created with randomized input weights for each of the fully connected nodes in the previous layer. Next, each of the neurons in the subsequent layer is fully connected to the nodes in the new layer using randomized input weights. Once the growing process is completed, training resumes with the new, more complicated, neural network.

**2.9 Loop Training.** Some data sets do not benefit from adding additional layers and can be modeled using a simple neural network, but make training difficult due to many local minimums. For such data sets the loop training function is available.

Similar to the standard training function, the loop training function will attempt to train the network until the TestingError is less than the AllowableTestingError or the max loop testing time specified in the config.xml file has elapsed. Loop training also differs in the fact that it only attempts to train the network once per iteration and saves the best network to a XML file. When training is completed, the best neural network that the loop training function created is loaded. The looptrain command can be followed with an argument to specify the maximum layers. By default the maximum layers value is set to 2 for loop training. The looptrain command can also be followed with an argument to specify the minimum layers. By default the minimum layers value is set to 2 for loop training. Setting the minimum layers is useful when training with mean vectors on more complex data sets. When set to a value greater than 2, it keeps the generated neural network from being overly simplistic.

**2.10 Over Training.** Over Training, when enabled via the config.xml file, allows the neural network to be trained using a smaller training step after the original allowable error percentage is achieved. When enabled, on some data sets, the testing error is reduced by a noticeable amount. Once over training mode is entered, the training step, or alpha, is reduced to a tenth or its original value. Also the upper training limit is changed from 0.7 to 0.9. Likewise the lower training limit is changed from 0.3 to 0.1. This fine tuning of the neural networks can help to achieve a more accurate model.

**2.11 Testing.** The Test function loads the test data set from the file specified in the config.xml file into a .NET DataSet object. Next it runs the data set though the loaded neural network and compares the output value specified in the testing data set file to that of the neural network. Once all records from the testing data set file are processed, the data is then used to calculate an overall testing error, which is then displayed in the interface.

A more advanced test function can be accessed by running the geterrormatrix command. This function is the same as the regular test function but also includes an error matrix and the kappa coefficient.

An error matrix, also called a confusion matrix (Kohavi & Provost, 1998), is a square matrix that shows the performance of a classification algorithm in a table. Each column of the matrix represents the instances in a predicted class, while each row represents the instances in an actual class. Table 3 shows an example error matrix for a 100 item set consisting of two classes.

Table 3 – Error Matrix

| predicted   Negative<br>actual | <b>Positive</b> |
|--------------------------------|-----------------|
| <b>Negative</b>                |                 |
| <b>Positive</b>                |                 |

The kappa coefficient is a statistical measure of inter-rater agreement or interannotator agreement (Bishop, Fienberg, & Holland, 1975) for categorical items. It is calculated using Equation (11).

$$
K = \frac{N\sum_{i=1}^{r} x_{ii} - \sum_{i=1}^{r} \left[ (x_{i+})(x_{+i}) \right]}{N^2 - \sum_{i=1}^{r} \left[ (x_{i+})(x_{+i}) \right]}
$$
(11)

where *K* is the kappa coefficient, *r* is the number of rows,  $x_{ii}$  is the number of observations in row *I* and column *I*,  $x_{i+}$  is the total of row *I*,  $x_{+i}$  is the total of column *I*, and *N* is the total number of observations.

**2.12 Live Data.** The Run command is used to process live data though the neural network. It can be used with or without specifying a file name. If no file name is specified then the output will be saved to the Output File specified in the config.xml file.

The structure of the output file should be the same as the input file with the addition of an output column.

# **Chapter 3**

# **Results with Test Data Sets**

### **Sample Data – Sample Data Set 1**

In order to begin testing the self-configuring neural network a simple linearly separable 1000 record data set with an equal distribution of points between two classes was created. A visual representation of the two classes is shown in Figure 10.

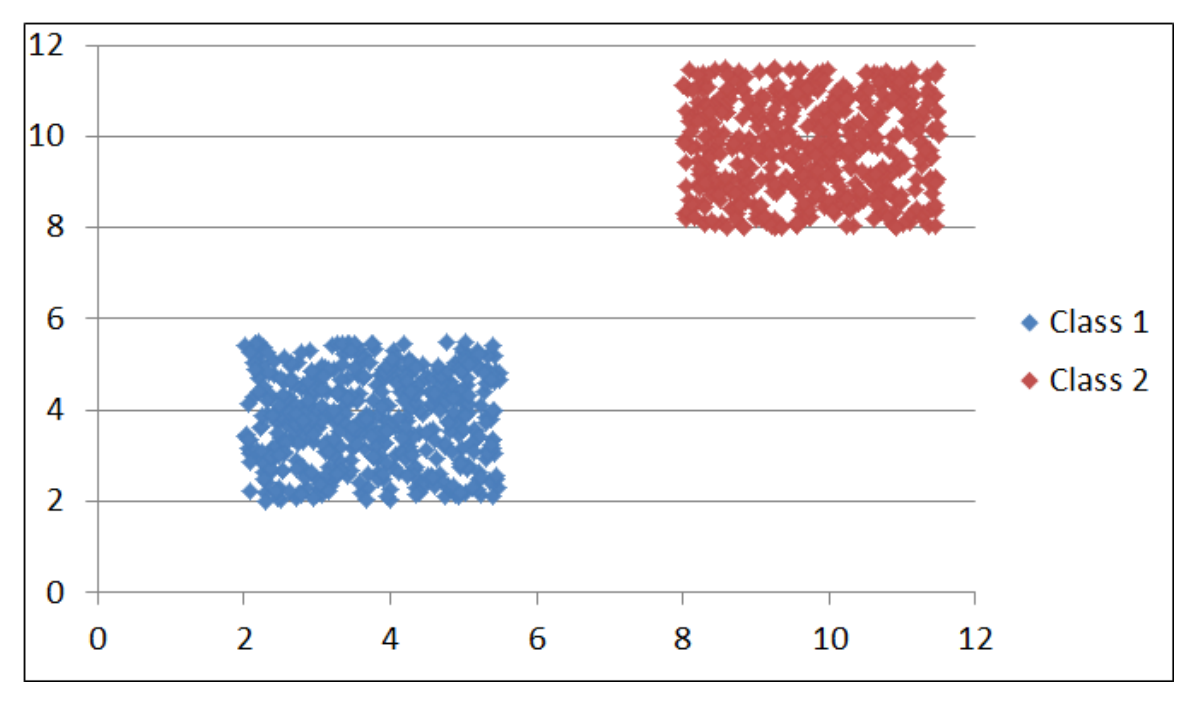

Figure 10. Sample Data Set 1

All test data is available on the accompanying CD in the Testing Data sub-folder.

To train the neural network for this data set a small two record data set that consisted of the mean vectors for both classes was created. The mean vectors can be seen in Figure 11. The data files used are shown in Table 4.

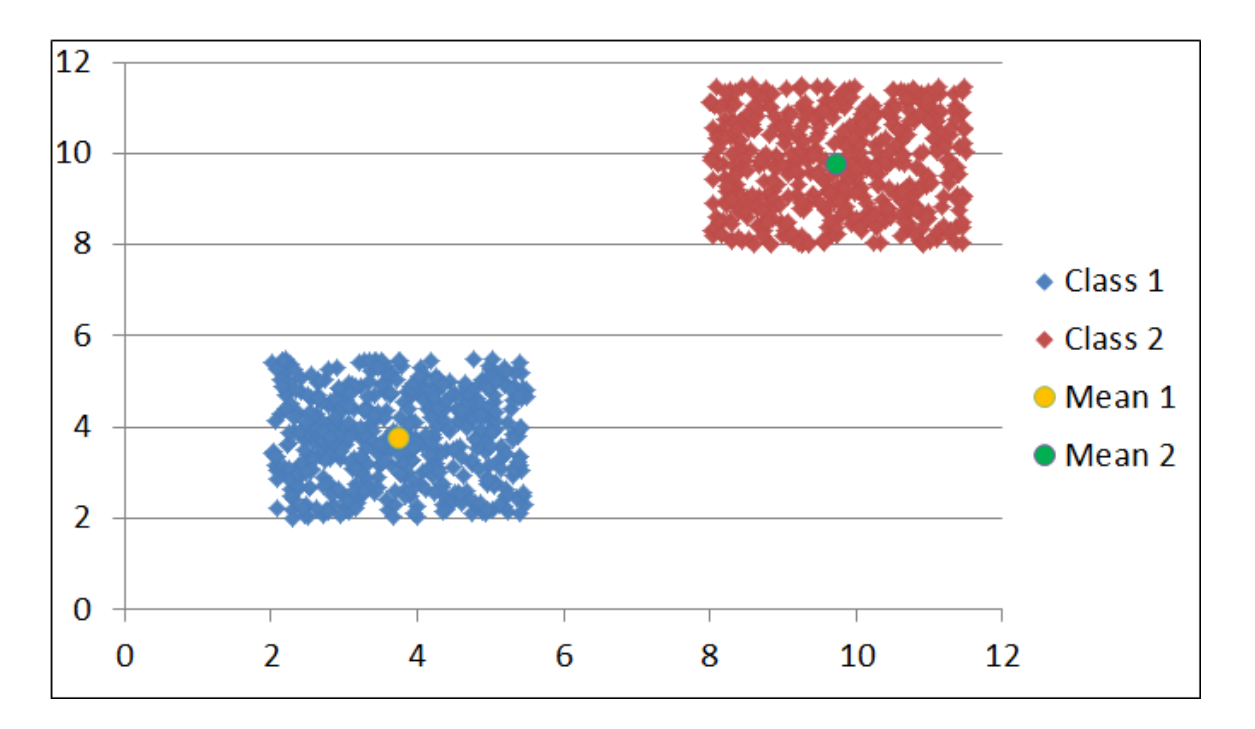

Figure 11. Sample Data Set 1 with Mean Vectors

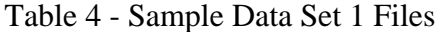

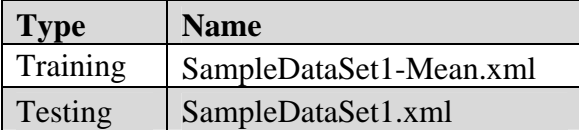

Training completed with a 0% training error. However, when the testing data set was processed, it produced a testing error of 25%. This, of course, was not the desired result. Since the training data set was so simple, it stopped immediately after finding a

solution that worked for the data set based on the mean vectors. To illustrate this problem, consider the following chart.

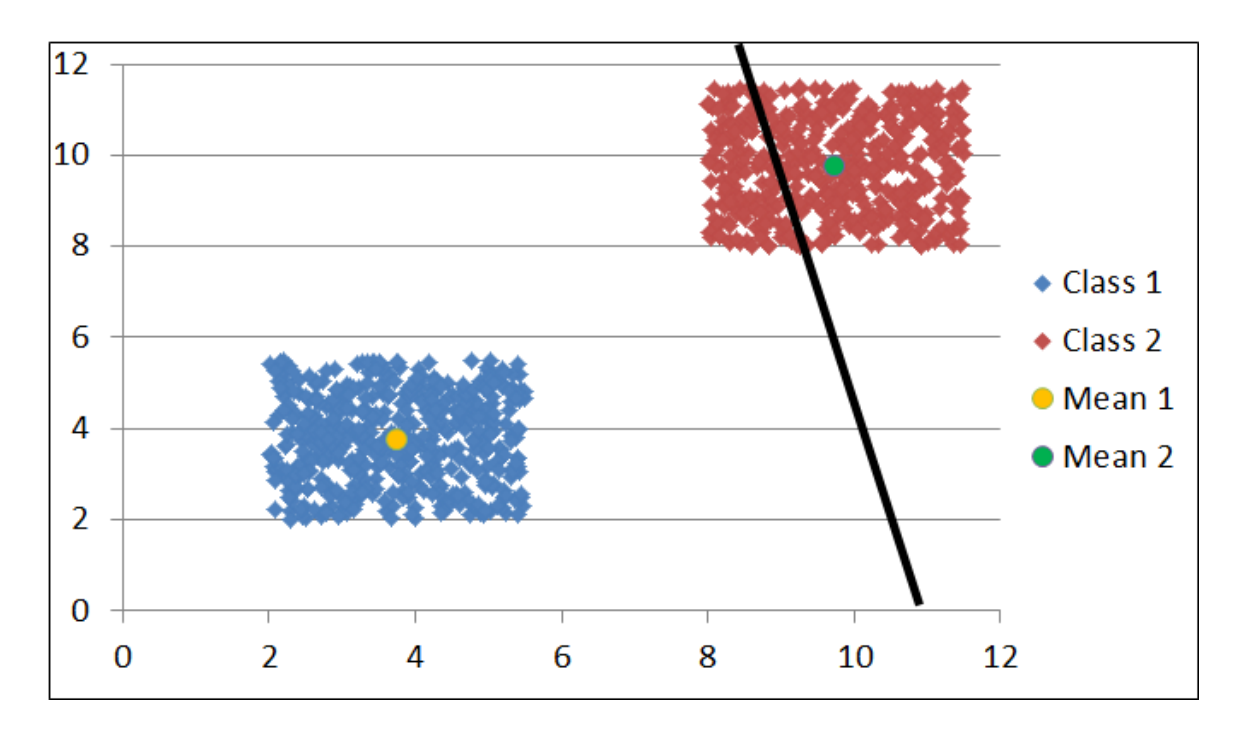

Figure 12. Sample Data Set 1 with Incorrect Decision Boundary

The black line represents a possible choice for a decision boundary between the two classes. Since the mean vector points fall on either side of the decision boundary the training error would be 0%. However, when evaluating the testing data, it becomes clear that the network judges some Class 2 records as Class 1 records.

To combat this issue the looptrain command was ran. It produced a neural network that achieved both a 0% training error and a 0% testing error. Application output is shown in Figure 13. An example of how that decision boundary may look is shown in Figure 14.

```
Testing Error: 0%
Nerual Network Data Saved
Best Testing Error: 0%
Neural Network Loaded
Testing File: SampleDataSet1.xml with 1000 Data Points
Testing Error: 0%
           One<br>500
                   Two
H
                   \frac{10}{500} ;
ł
   One
   Two
÷
        ł
             ø
Kappa = 0.998
NN Builder>
```
Figure 13. Output – Sample Data Set 1 using Mean Vectors and Looptrain

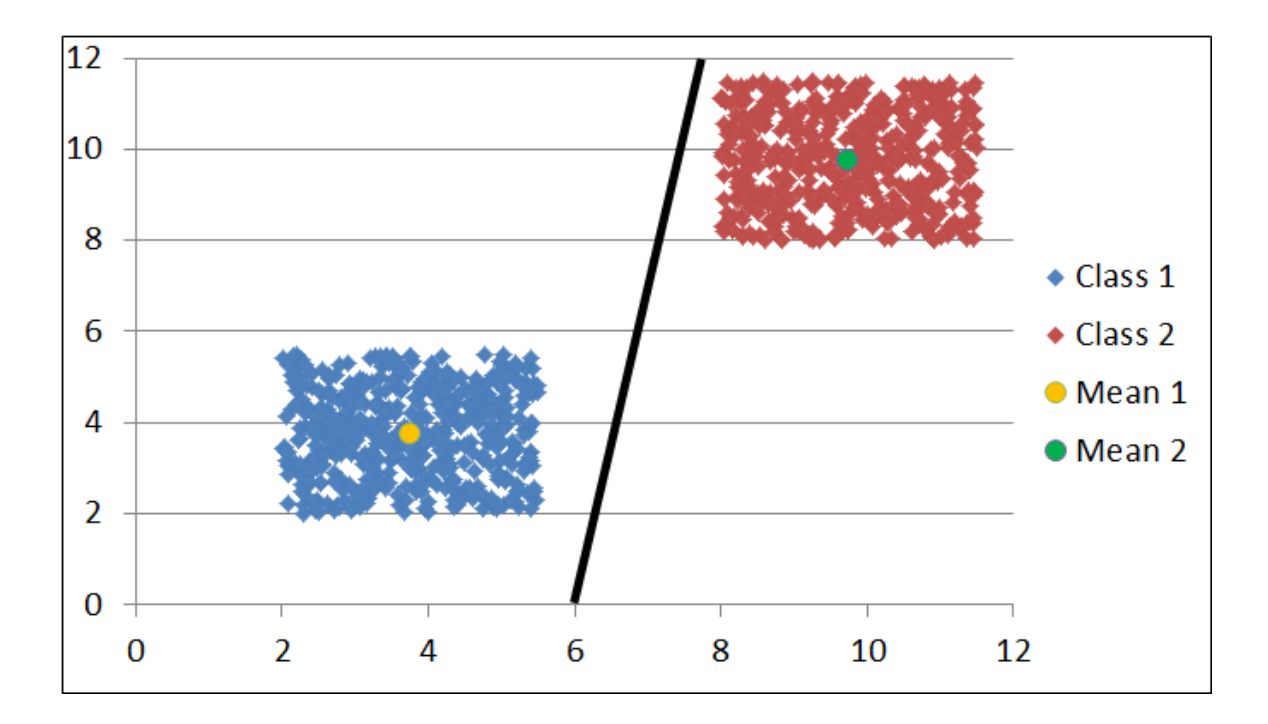

Figure 14. Sample Data Set 1 with Correct Decision Boundary

In the example shown in Figure 14 both the mean vector points and their associated data sets fall on either side of the decision boundary. Therefore both the training error and testing error is 0%.

Both 2 layer and 3 layer neural networks were generated as solutions to this data set over the course of testing. The structure of the 2 layer neural network that was produced can be seen in Figure 15. The 3 layer neural network is shown in Figure 16.

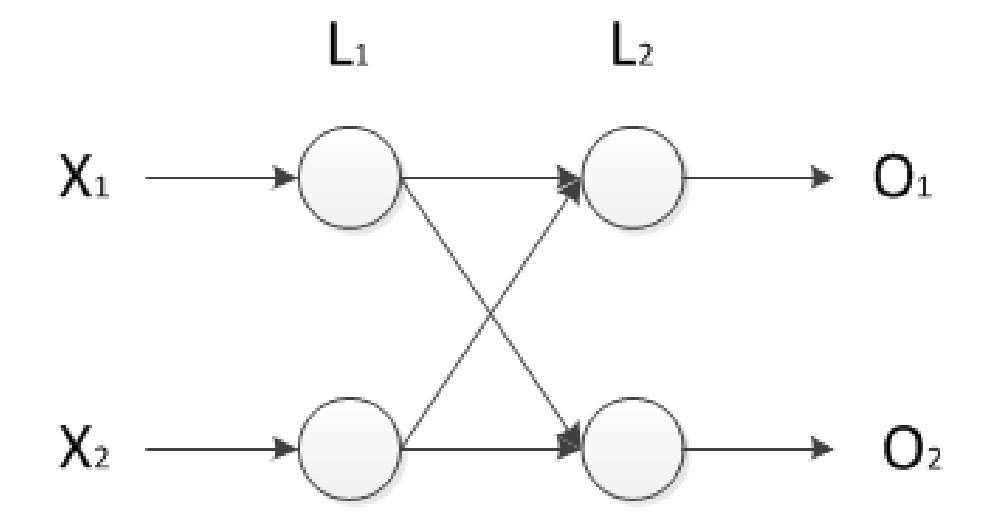

Figure 15. Two Layer Neural Network

You can load the these neural networks from the accompanying CD. They are located in the Testing Data sub-folder under the file names SampleDataSet1-NN-2- Best.xml and SampleDataSet1-NN-3-Best.xml, respectively.

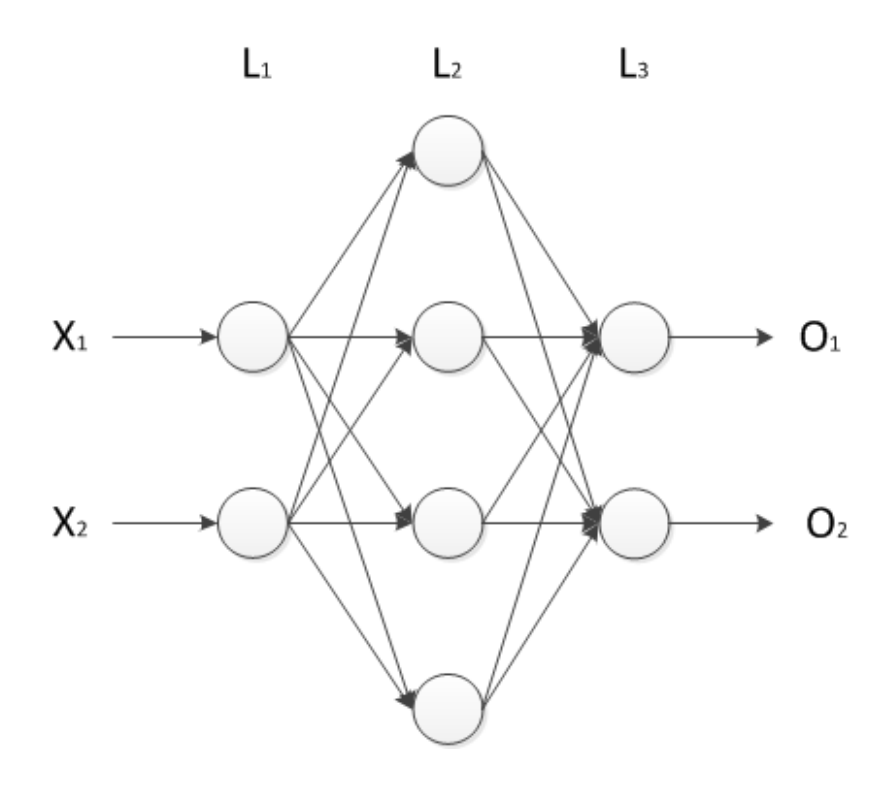

Figure 16. Three Layer Neural Network

A comparison of all results obtained from the Sample Data Set 1 can be seen in Table 5.

Table 5 - Sample Data Set 1 Results

| <b>Training Type</b> | Layers   Best Testing Error |
|----------------------|-----------------------------|
| Mean Vector          | N%                          |
| Mean Vector          |                             |

### **Sample Data – Sample Data Set 2**

To further test the self-configuring neural network a more complex linearly

separable 50 record data set with an equal distribution of points between five classes was

created. The following chart shows a visual representation of the five classes.

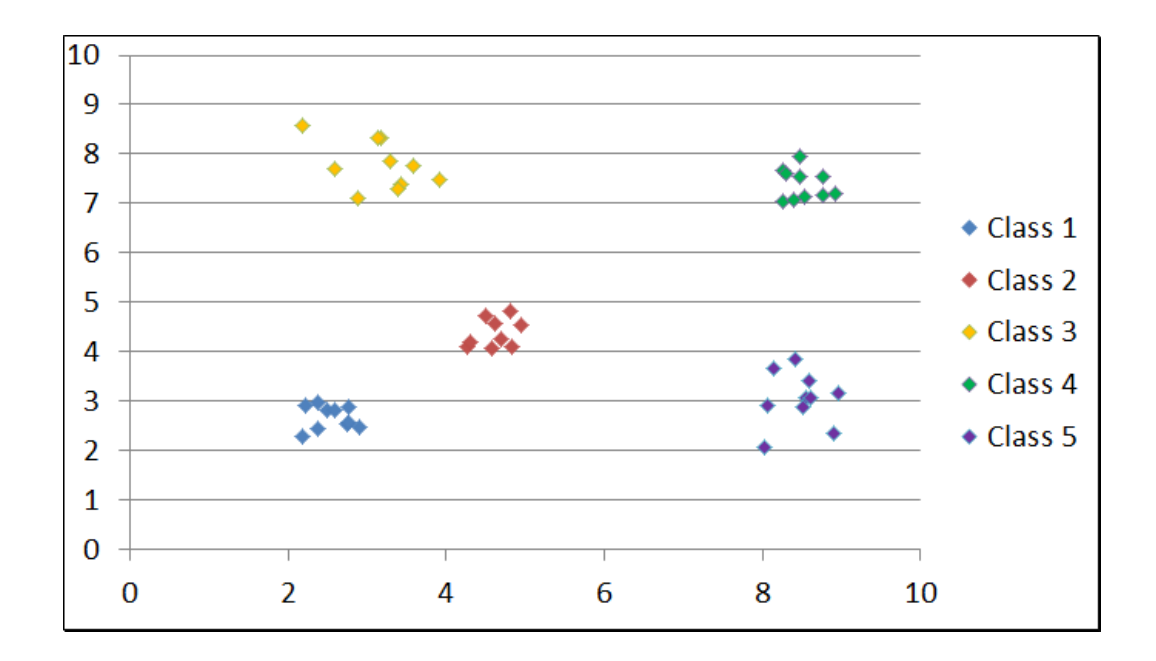

Figure 17. Sample Data Set 2

**3.1 Mean Vector Training.** As with the simpler data set, a smaller data set from the mean vectors of each of the classes was created. The mean vectors can be seen in Figure 18. The data files used are shown in Table 6.

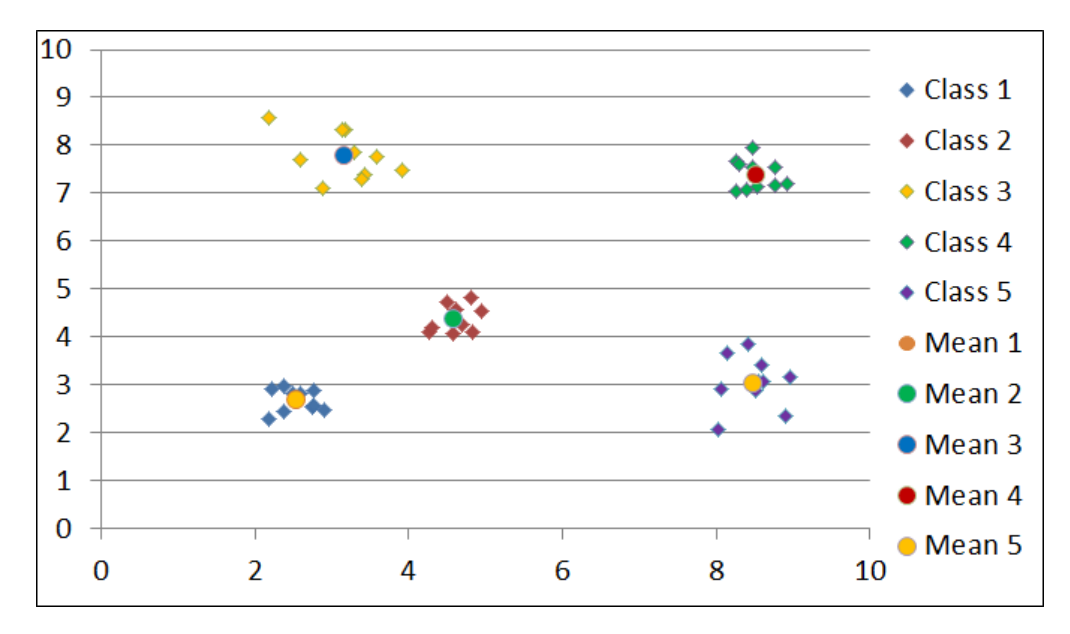

Figure 18. Sample Data Set 2 using Mean Vectors

Table 6 - Sample Data Set 2 Files

| <b>Type</b> | <b>Name</b>             |
|-------------|-------------------------|
| Training    | SampleDataSet2-Mean.xml |
| Testing     | SampleDataSet2.xml      |

Unlike with the simpler data set, training based off the mean vectors was not as effective. After many attempts, the best result achieved using mean vectors based training is a 20% testing error as shown in Figure 19.

```
Neural Network Loaded
Testing File: SampleDataSet2.xml with 50 Data Points
Testing Error: 20%
                            \begin{array}{cccc} 2 & 1 & 3 \\ 0 & 1 & 0 \\ 5 & 1 & 0 \\ 9 & 1 & 10 \end{array}\begin{array}{c} \n 1 \\
 \n 10 \\
 \n 5 \\
 \n 0\n \end{array}5<br>0
                                                   4
Ō
      \begin{array}{c}\n1 \\
2 \\
3 \\
4 \\
5\n\end{array}÷
           \frac{1}{1}÷.
                                                       ÷.
                                       _Ø ¦<br>∟Ø ¦
                                                  \frac{5}{9}ئ<br>ئ
                 \frac{5}{9}÷
         ÷
                            øi
                                                   \bar{5}0
                                       ø
                                            ÷
                                                              5
                                -11
                                       Ø
                                           - 11
                            и
                                                      110.1Kappa = 0.933062880324544
NN Builder>
```
Figure 19. Output – Sample Data Set 2 using Mean Vectors

You can load the preceding neural network from the accompanying CD. It is located in the Testing Data sub-folder under the file name SampleDataSet2-NN-20p.xml.

**3.2 Sample Set Training.** Selecting half of the data set, with an equal distribution between the classes, a new training data set file based off of sample data was created. The other half of the data set was then used to create a new testing data set file. Both the

training set and the testing set can be seen in Figure 20. The data files used are shown in Table 7.

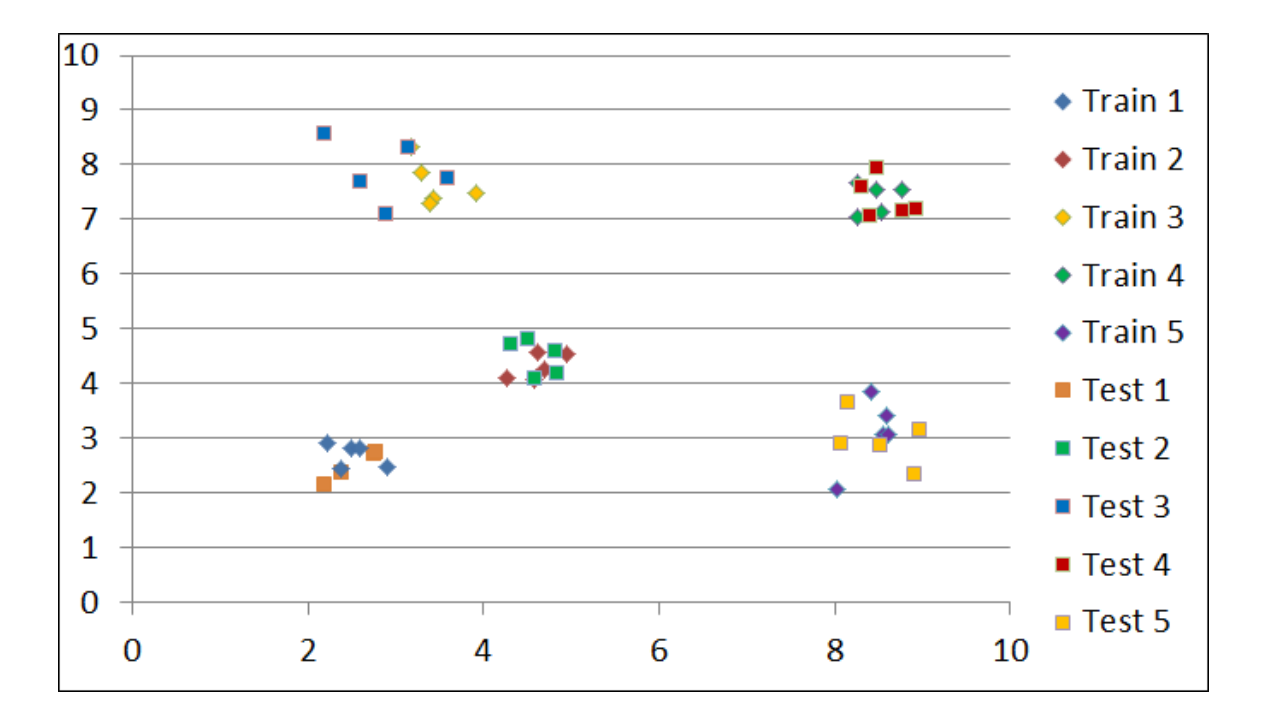

Figure 20. Sample Data Set 2 using Sample Set

Table 7 - Sample Data Set 2 Files

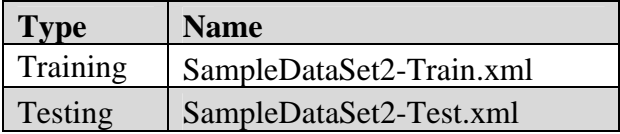

Using the standard training mode a three layer neural network with a 0% testing error was produced. Application output is shown in Figure 21. The structure of the 3 layer neural network that was produced can be seen in Figure 22.

```
Neural Network Loaded
Testing File: SampleDataSet2-Test.xml with 25 Data Points
Testing Error: 0%
                                               \frac{5}{9}\frac{1}{5}2<br>0<br>5<br>0
                              GBLDBB
                                       4000050
                                                   ļ
                 j
        ļ
    \frac{1}{2}\frac{3}{4}\frac{4}{5}ł
                                  \frac{1}{2}ļ
                                               000D
                                                   ł
i
                          ÷,
             0<br>0
                                           ļ
        ÷
                 ļ
                          ł,
                                                   ļ
                      Ō
         f,
                          ÷,
f,
                 ÷
        ł
             Ø
                      Ø
                          ÷,
                                  ÷
                                          ÷
                                                   ÷
Kappa = 0.847457627118644
NN Builder>
```
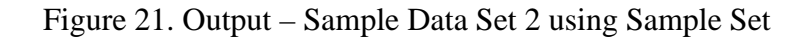

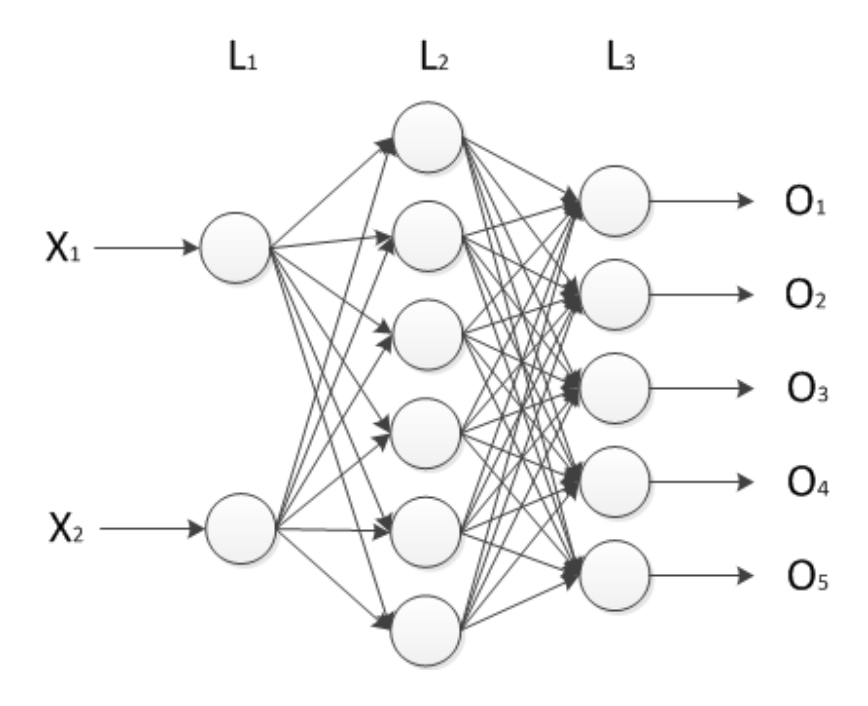

Figure 22. Neural Network – Sample Data Set 2 using Sample Set

You can load the preceding neural network from the accompanying CD. It is located in the Testing Data sub-folder under the file name SampleDataSet2-NN-3- Best.xml.

A comparison of all results obtained from the linearly separable with multiple classes data set can be seen in Table 8.

| <b>Training Type</b> | <b>Layers</b>   Best Testing Error |
|----------------------|------------------------------------|
| <b>Mean Vector</b>   | 20%                                |
| Sample Set           | $^{19%}$                           |

Table 8 - Sample Data Set 2 Results

### **Iris Data Set**

To further refine the neural network's growing and learning algorithms, a copy of the Iris Data Set (Fisher, 1988) was procured. A reference to this data set can be found in a great deal of pattern recognition literature. The data set contains 3 classes of 50 instances each, where each class refers to a type of iris plant. One class is linearly separable from the other 2; the latter are not linearly separable from each other (Fisher, 1936).

**3.3 Mean Vector Training.** The data files used are shown in Table 9.

Table 9 - Iris Mean Vector Data Files

| l'ype    | <b>Name</b>   |
|----------|---------------|
| Training | Iris-Mean.xml |
| Testing  | Iris.xml      |

Standard training using the mean vectors was completed with a 0% training error. However, like Sample Data Set 2, using the mean vectors alone produce a large testing

error. For this data set, the best testing error achieved using mean vectors was 36.7%.

Application output is shown in Figure 23.

```
Training Complete! Total Error: 0%
Current Layers: 2<br>Total Attempts: 1 Total Iterations: 114
NN Builder> test<br>Testing File: iris.xml with 150 Data Points
Testing Error: 36.6666666666667%
NN Builder> geterrormatrix<br>Testing File: iris.xml with 150 Data Points
Testing Error: 36.6666666666667%
                                                                                   iris virginica |<br>| 0
                                    iris setosa | iris versicolour |
                                                  35 |<br>Ø∣
                                                                           \frac{15}{36} = 1<br>36 = 1
                                                                                                      \begin{bmatrix} 0 \\ 14 \\ 24 \end{bmatrix}iris setosa
                                                 35
  iris versicolour
                           ÷
                                                  ŏί
     iris virginica ¦
÷
Kappa = 0.987464995332711
NN Builder>
```
Figure 23. Output – Iris Data Set with Mean Vectors

**3.4 Sample Set Training.** The data files used are shown in Table 10.

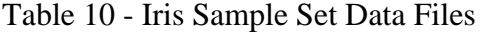

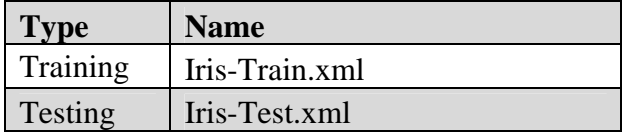

Selecting half of the data set, with an equal distribution between the classes, a new training data set file based on sample data was created. The other half of the data set was then used to create a new testing data set file.

Using the standard training mode a two layer neural network with a 5.3% testing error was created. Application output is shown in Figure 24. The structure of the 2 layer neural network that was produced can be seen in Figure 25.

```
Training Complete! Total Error: 1.333%<br>Current Layers: 2<br>Total Attempts: 1 Total Iterations: 299
NN Builder> test<br>Testing File: Iris-Train.xml with 75 Data Points
Testing Error: 5.333333333333333
NN Builder> geterrormatrix<br>Testing File: Iris-Train.xml with 75 Data Points
Testing Error: 5.333333333333333
                                        iris setosa | iris versicolour |
                                                                                             iris virginica |
                                                     25 |<br>0<br>0<br>0
                                                                                  \begin{array}{c} 0 \\ 24 \\ 3 \end{array}iris setosa
                             ÷
                                                                                                                 0 1
   iris versicolour
                                                                                                                 1
                                                                                                                     ł,
                                                                                                               2\overline{2} i
÷
      iris virginica ¦
Карра = 0.96264674493063
NN Builder>
```
Figure 24. Output – Iris Data Set with Sample Set

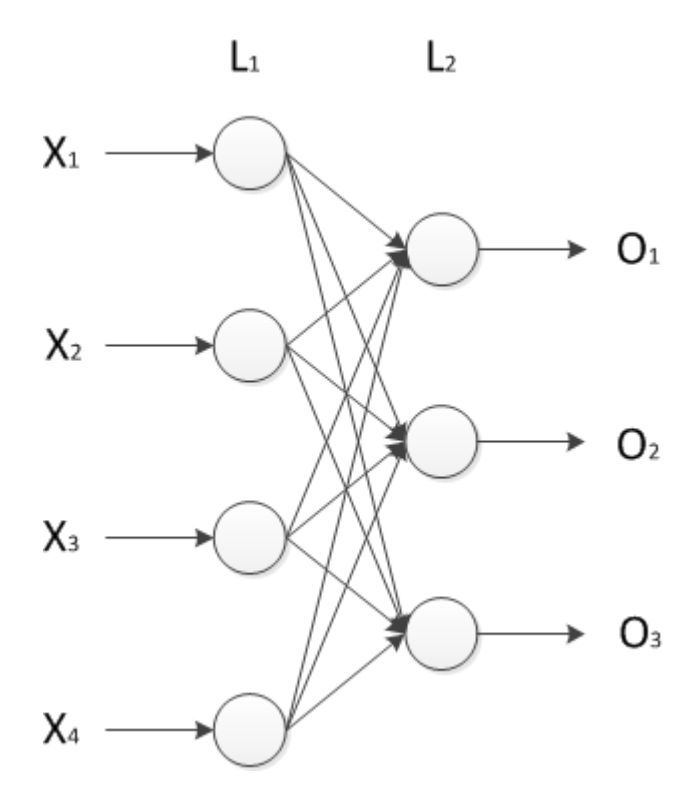

Figure 25. Neural Network – Iris Data Set with Sample Set

You can load the preceding neural network from the accompanying CD. It is located in the Testing Data sub-folder under the file name Iris-NN-2-Best.xml. Using the same sample data set along with loop training produced slightly better results while still using a 2 layer network. Application output is shown in Figure 26. The

structure of the 2 layer neural network that was produced can be seen in Figure 27.

```
Testing File: Iris-Train.xml with 75 Data Points
Testing Error: 2.66666666666667%
                                   iris setosa | iris versicolour |<br>| 25 |<br>| 23 |<br>| 23 |
                                                                                  iris virginica l
                                                                                                  \begin{array}{c} 0 \\ 2 \\ 25 \end{array}iris setosa
  iris
        versicolour
                                                                                                       ł
     iris virginica
Kappa = 0.961579509071505
NN Builder>
```
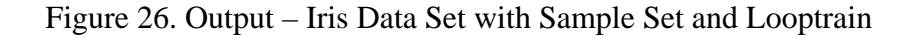

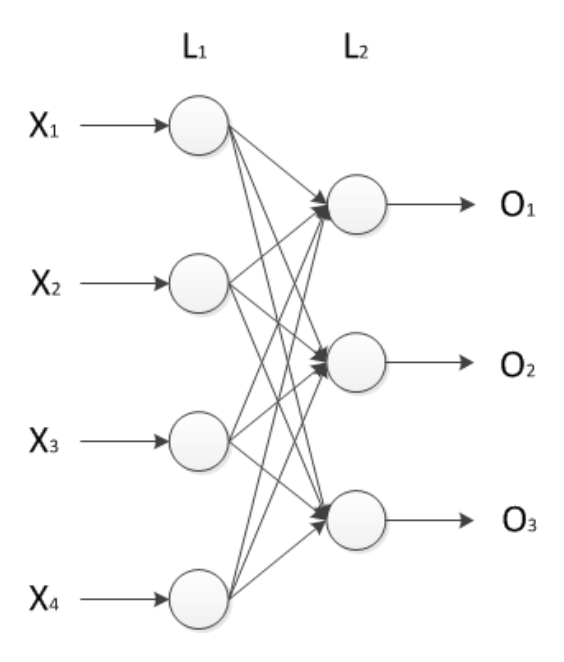

Figure 27. Neural Network – Iris Data Set with Sample Set and Looptrain

You can load the preceding neural network from the accompanying CD. It is located in the Testing Data sub-folder under the file name Iris-NN-2-BEST-2p.xml. A comparison of all results obtained from the Iris Data Set can be seen in Table 11.

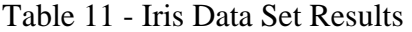

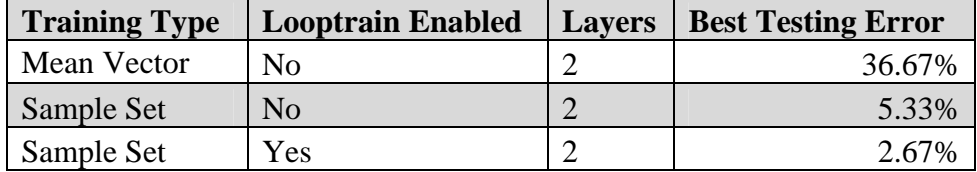

#### **Breast Cancer Wisconsin (Diagnostic) Data Set**

To further refine the Self-Configuring Neural Network's ability to work with real world data, it was used to process the Breast Cancer Wisconsin (Diagnostic) Data Set (Street, 1995). This data set is comprised of features computed from a digitized image of a Fine Needle Aspirate (FNA) of a breast mass. They describe characteristics of the cell nuclei present in the image. A diagnosis of each breast mass, either malignant or benign, was later determined and assigned to the corresponding record. The diagnosis is used at the output class for training and testing.

**3.5 Mean Vector Training.** The data files used are shown in Table 12.

Table 12 - Breast Cancer Wisconsin Mean Vector Data Files

| <b>Type</b> | <b>Name</b>           |
|-------------|-----------------------|
| Training    | BC_Training-Mean.xlsx |
| Testing     | <b>BC</b> xlsx        |

As with most of the more complicated data sets the self-configuring neural network created a 2 layer network that showed a 0% training error. However, the testing error was 11.9%. Application output is shown in Figure 28. The structure of the 2 layer neural network that was produced can be seen in Figure 29.

```
Neural Network Loaded
Testing File: BC_Testing.xlsx with 683 Data Points
Testing Error: 11.8594436310395%
                \frac{47}{205}\overline{2}÷
Kappa = 0.997607237114058
NN Builder>
```
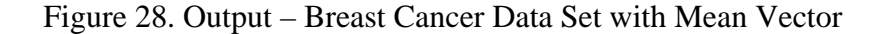

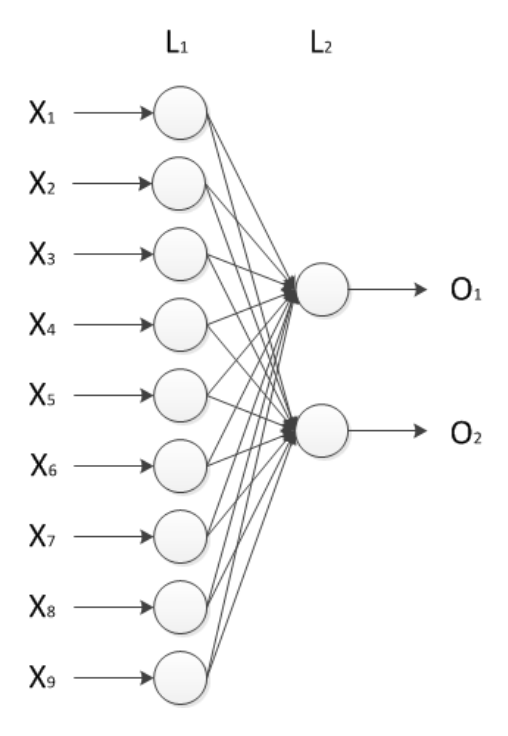

Figure 29. Neural Network – Breast Cancer Data Set with Mean Vector

The previous result was acceptable; therefore a more complicated neural network was tested to evaluate if it could do better. The problem is that the mean vector data set is only comprised of 2 records. When the looptrain algorithm evaluated the mean vectors, it easily found a 2 layer network that could model them and therefore never had to create a more complicated network. In order to work around this issue the looptrain algorithm was updated as to allow setting a minimum layers value so that it could skip training less complicated networks and move on to larger ones.

Running the looptrain command with a maxlayers=4 and minlayers=3, a three layer network was created that had a 0% training error and a 3.5% testing error. This is a vast improvement over the previous results. Application output is shown in Figure 30. The structure of the 3 layer neural network that was produced can be seen in Figure 31.

```
NN Builder> load bc-nn-best-3-3p.xml
Neural Network Loaded
NN Builder> geterrormatrix
Testing File: BC.xlsx with 683 Data Points
Testing Error: 3.51390922401171z
        \begin{array}{cccc} 1 & 2 & 1 & 4 & 1 \\ 1 & 432 & 1 & 12 & 1 \\ 1 & 12 & 1 & 227 & 1 \end{array}\mathbf{2}Kappa = 0.997408134289321NN Builder>
```
Figure 30. Output – Breast Cancer Data Set with Mean Vector and Looptrain

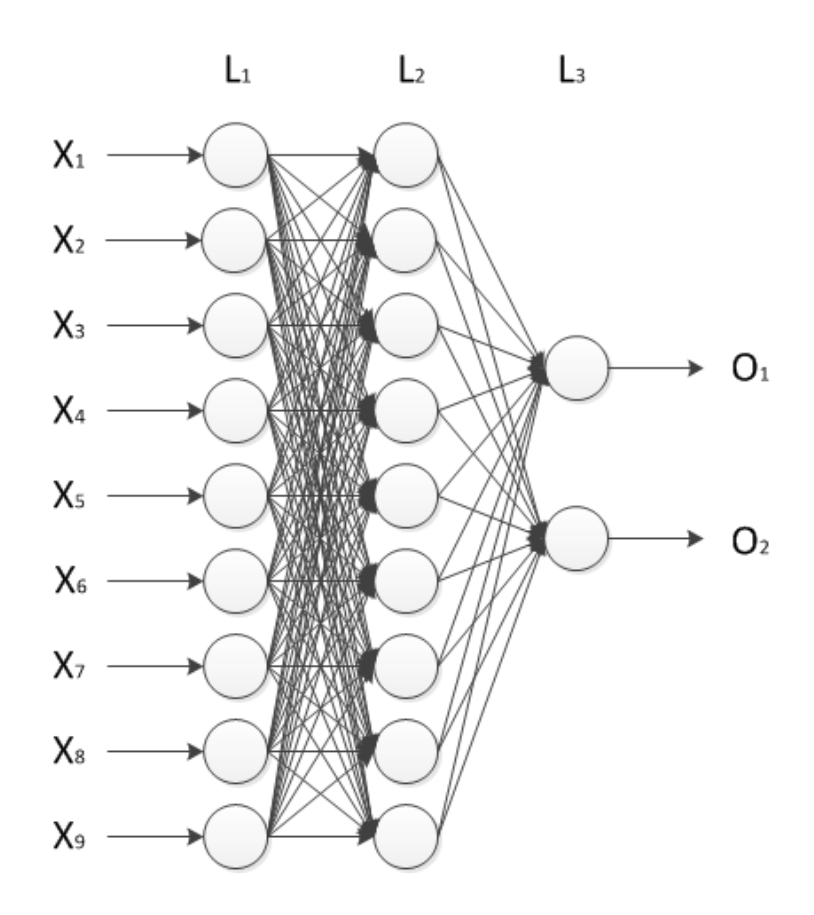

Figure 31. Neural Network – Breast Cancer Data Set with Mean Vector and Looptrain

You can load the preceding neural network from the accompanying CD. It is located in the Testing Data sub-folder under the file name BC-NN-BEST-3p.xml. Typically the number of nodes in a hidden layer is not the same as the number of nodes in the preceding layer. However, due the following growth function the number of nodes in layer 2 was the same as layer 1. The new layer node count is calculated using Equation (12) and represented by  $n$ , the previous layer node count is represented by  $p$ , and the following layers node count is represented by *f*.

$$
n = \text{int}((p+f)(\frac{2}{3}) + 2)
$$
 (12)

**3.6 Sample Set Training.** The data files used are shown in Table 13.

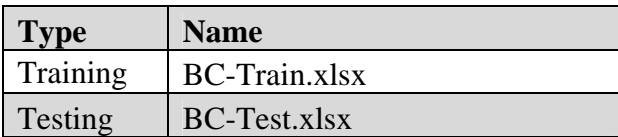

Table 13 - Breast Cancer Wisconsin Sample Set Data Files

Selecting about half of the data set, with an equal distribution between the classes, a new training data set file based on the sample data was created. The other half of the data set was then used to create a new testing data set file.

Standard training using the sample set generated a 2 layer neural network with a 4.99% testing error. Application output is shown in Figure 32. The structure of the 2 layer neural network that was produced can be seen in Figure 33.

```
Neural Network Loaded
Testing File: BC-Test.xlsx with 341 Data Points
Testing Error: 4.98533724340176%
         \begin{array}{ccccc} 1 & 2 & 1 & 4 & 1 \\ 205 & 1 & 17 & 1 \\ 1 & 0 & 1 & 119 & 1 \end{array}\mathbf{2}4
Карра = 0.994748273738127
NN Builder>
```
Figure 32. Output – Breast Cancer Data Set with Sample Set

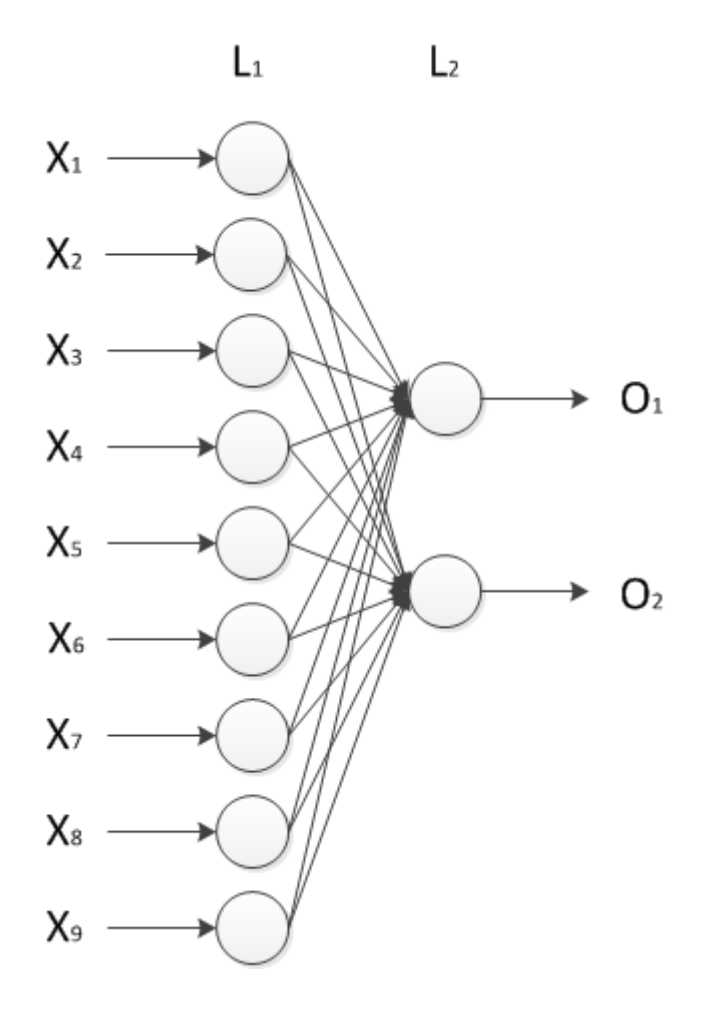

Figure 33. Neural Network – Breast Cancer Data Set with Sample Set

You can load the preceding neural network from the accompanying CD. It is located in the Testing Data sub-folder under the file name BC-NN-BEST-2-4p.xml.

Running the looptrain command with a maxlayers=4 and minlayers=3, a three layer network was created that had a 3.8% testing error. This is a slight improvement over the previous 2 layer neural network. Application output is shown in Figure 34. The structure of the 2 layer neural network that was produced can be seen in Figure 35.

```
Neural Network Loaded
Testing File: BC-Test.xlsx with 341 Data Points
Testing Error: 3.81231671554252x
         209<br>0
                \frac{13}{119}\frac{2}{4}ļ
              ł
Kappa = 0.994718706727208
NN Builder>
```
Figure 34. Output – Breast Cancer Data Set with Sample Set and Looptrain

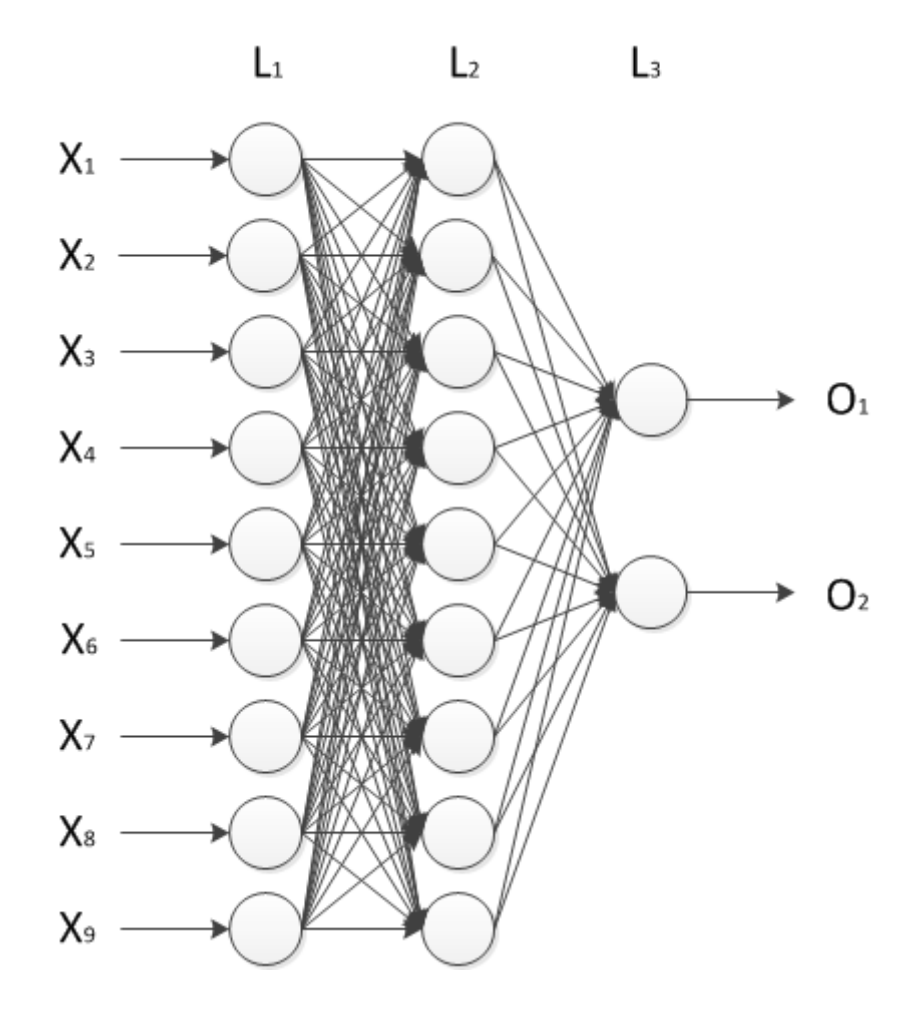

Figure 35. Neural Network – Breast Cancer Data Set with Sample Set and Looptrain

You can load the preceding neural network from the accompanying CD. It is

located in the Testing Data sub-folder under the file name BC-NN-3-BEST-3.8p.xml.

A comparison of all results obtained from the Breast Cancer Wisconsin Data Set can be seen in Table 14.

| <b>Training Type</b> | <b>Network Layers</b> | <b>Best Testing Error</b> |
|----------------------|-----------------------|---------------------------|
| <b>Mean Vector</b>   |                       | 11.86%                    |
| <b>Mean Vector</b>   |                       | 3.51%                     |
| Sample Set           |                       | 4.99%                     |
| Sample Set           |                       | 3.81%                     |

Table 14 - Breast Cancer Wisconsin Data Set Results

### **Chapter 4**

### **MARSI Data Set Analysis**

Metacognitive Awareness-of-Reading Strategies Inventory (MARSI) (Mokhtari & Reichard, 2002) is a 30-item instrument which was completed by 865 middle school students. After removing records with missing data, 856 are remaining. MARSI is specifically designed for measuring students' metacognitive awareness and use of reading strategies while reading academic or school-assigned materials. The following data was collected from the participants' demographics (e.g., age, grade level, gender, ethnicity, and perceptions of their ability to read), and perceived awareness and use of reading strategies, which are organized in three categories, namely global, problem-solving, and support reading strategies (Anderson, Mokhtari, & Kulkarni, 2012). Using the data gathered, participants are placed into one of three categories based on the average score of the perceived awareness section. The three categories are High Level of Awareness (3.5 or higher), Medium Level of Awareness (2.5-3.4), and Low Level of Awareness (2.4 or lower). This can be calculated overall or based on each category.

The data related to demographics and problem-solving skills was the primary focus. The goal was to reduce the amount of information needed to be gathered in order to accurately predict the participants' categories.

Please note all the neural networks for the following MARSI data sets were training using the overtraining option as it usually reduced the testing error by 0.5-2.0%.

#### **4.1 Overall Accuracy**

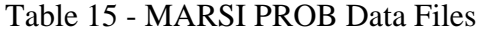

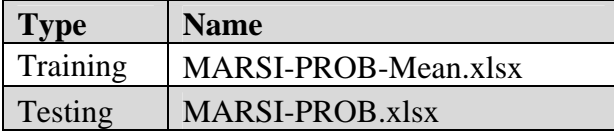

To get a baseline for the accuracy, all the data related to global and support reading strategies was removed and the looptrain algorithm was ran on the remaining data set. This resulted in a 2 layer neural network with a 12.6% testing error. Application output is shown in Figure 36. The structure of the 2 layer neural network that was produced can be seen in Figure 37.

```
Neural Network Loaded
Testing File: MARSI-PROB.xlsx with 856 Data Points
Testing Error: 12.6168224299065%
                               Low : Medium :
                  High ¦
     High
                                             \begin{array}{c} 38 \\ 19 \\ 93 \end{array}\frac{1}{\theta} :
                   655 I
      Low
                    \frac{1}{47}\overline{2}Medium :
Kappa = 0.998533111041727
NN Builder>
```
Figure 36. Output – MARSI PROB Data Set with with Looptrain

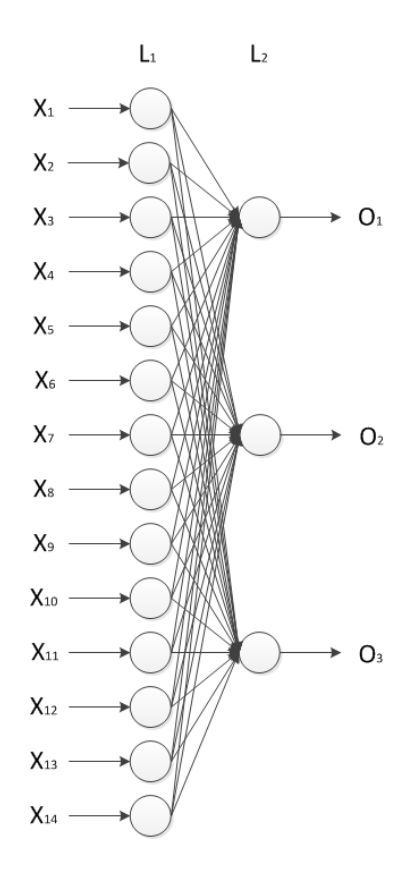

Figure 37. Neural Network – MARSI PROB Data Set with Looptrain

You can load the preceding neural network from the accompanying CD. It is located in the Testing Data sub-folder under the file name MARSI-PROB-NN-2-BEST-12p.xml.

Running the looptrain command with a maxlayers=4 and minlayers=3 created a three layer network that had a 14.7% testing error. Unfortunately the accuracy of the 3 layer neural network did not exceed that of the 2 layer neural network. This trend continued with further testing of the reduced data sets; therefore those results have been omitted. Application output is shown in Figure 38. The structure of the 3 layer neural network that was produced can be seen in Figure 39.

```
Neural Network Loaded
Testing File: MARSI-PROB.xlsx with 856 Data Points
Testing Error: 14.7196261682243%
               High !<br>| 680
                            Low
                                 : Medium :
                             \frac{4}{19}10 :
    High
                                 J.
                                        \frac{1}{31}Low
                   ø
                                 t
  Medium
                  68
                             43
H.
           ÷
                      ÷
                                 ÷
Карра = 0.998615108426182
NN Builder>
```
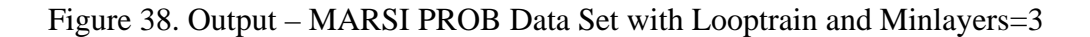

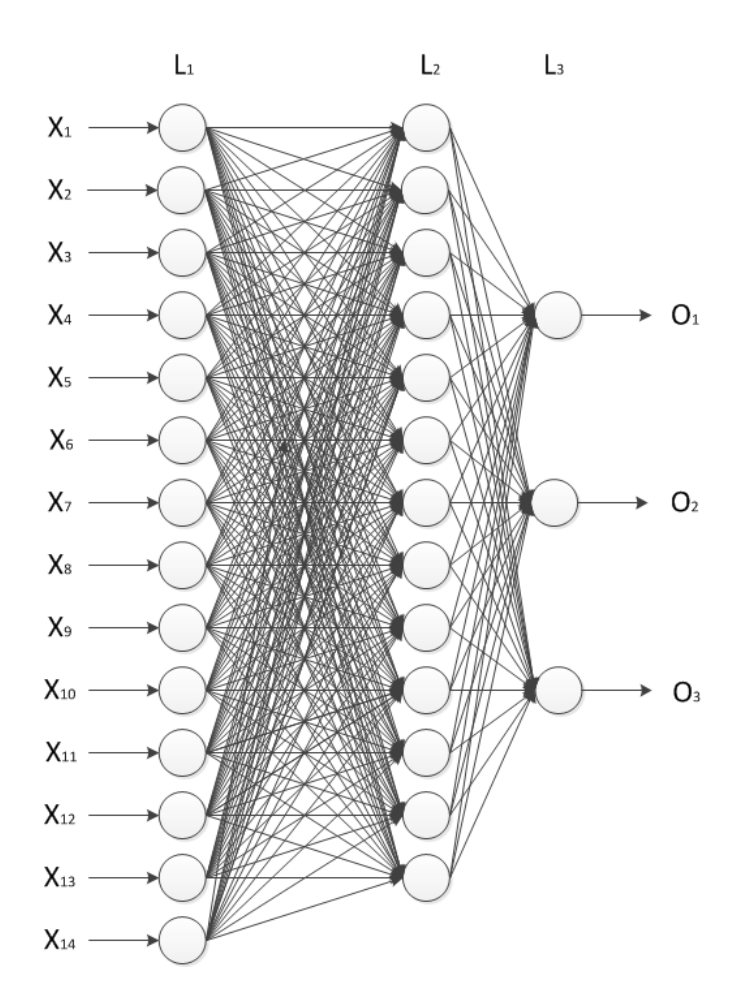

Figure 39. Neural Network – MARSI PROB Data Set with Looptrain and Minlayers=3

You can load the preceding neural network from the accompanying CD. It is located in the Testing Data sub-folder under the file name MARSI-PROB-NN-3-BEST-14p.xml.

### **4.2 Data Reduction 1**

Table 16 - MARSI PROB Data Reduction 1 Data Files

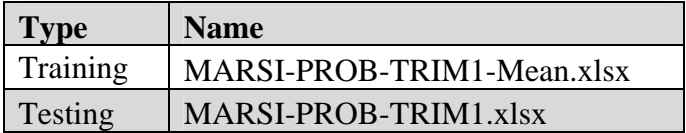

In order to determine if a participants' MARSI Problem Solving Category can be determined with similar accuracy using less data, the bottom 4 columns when ranked by standard deviation (STDp) were removed. The columns that were removed are PROB16, PROB27, PROB8, and PROB 21.

| <b>Column Name</b> | <b>STDp</b> | <b>Removed</b> |
|--------------------|-------------|----------------|
| PROB30             | 1.166650809 | No             |
| PROB18             | 1.117007546 | N <sub>o</sub> |
| PROB13             | 1.112050745 | N <sub>o</sub> |
| PROB11             | 1.069847924 | N <sub>0</sub> |
| PROB21             | 1.032826568 | Yes            |
| PROB8              | 1.002556318 | Yes            |
| PROB27             | 0.945886622 | Yes            |
| PROB16             | 0.928966057 | Yes            |

Table 17 - MARSI PROB Data Reduction 1 Removed Columns

Running the looptrain command a 2 layer neural network was created that had an 18.7% error rate. This is just a 6.1% difference than that of the full data set. Application output is shown in Figure 40. The structure of the 2 layer neural network that was produced can be seen in Figure 41.

Neural Network Loaded Testing File: MARSI-PROB-TRIM1.xlsx with 856 Data Points Testing Error: 18.6915887850467% Medium : High ¦ Low |  $\begin{array}{c} 28 \\ 15 \\ 19 \end{array}$ 59<br>52 Medium 55 High 627 10 1 Ø Low I Kappa = 0.998586102301093 NN Builder>

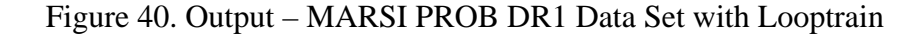

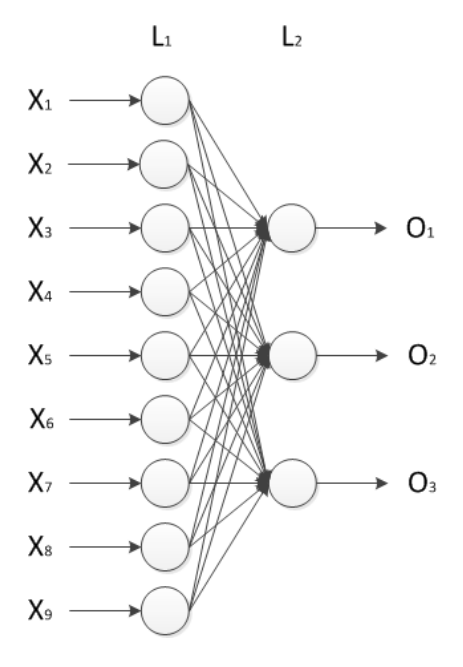

Figure 41. Neural Network – MARSI PROB DR1 Data Set with Looptrain

You can load the preceding neural network from the accompanying CD. It is located in the Testing Data sub-folder under the file name MARSI-PROB-Trim1-NN-2- BEST-18p.xml.

### **4.3 Data Reduction 2**

Table 18 - MARSI PROB Data Reduction 2 Data Files

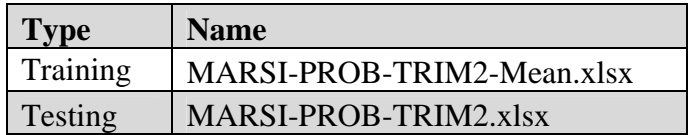

For further testing the next lowest column, PROB11, when ranked by standard

deviation was removed.

| <b>Column Name</b> | <b>STDp</b> | <b>Removed</b> |
|--------------------|-------------|----------------|
| PROB30             | 1.166650809 | No             |
| PROB18             | 1.117007546 | N <sub>0</sub> |
| PROB13             | 1.112050745 | N <sub>o</sub> |
| PROB11             | 1.069847924 | Yes            |
| PROB21             | 1.032826568 | Yes            |
| PROB8              | 1.002556318 | Yes            |
| PROB27             | 0.945886622 | Yes            |
| PROB16             | 0.928966057 | Yes            |

Table 19 - MARSI PROB Data Reduction 2 Removed Columns

Running the looptrain command a 2 layer neural network was created that had a

20.7% error rate. This is just an 8.1% difference than that of the full data set and 2%

difference from the previous data reduction. Application output is shown in Figure 42.

The structure of the 2 layer neural network that was produced can be seen in Figure 43.

```
Neural Network Loaded
Testing File: MARSI-PROB-TRIM2.xlsx with 856 Data Points
Testing Error: 20.6775700934579%
                                               \begin{array}{c} \text{Low} \\ 40 \\ 29 \\ 10 \end{array}High<br>56
                Medium
  Medium
                      \overline{46}t
                                        J,
                      \frac{42}{7}High
                          ł
                                 623
                                       ÷
                                    3.
÷
       Low
                                        ÷
             ÷
Kappa = 0.99861172823454
NN Builder>
```
Figure 42. Output – MARSI PROB DR2 Data Set with Looptrain

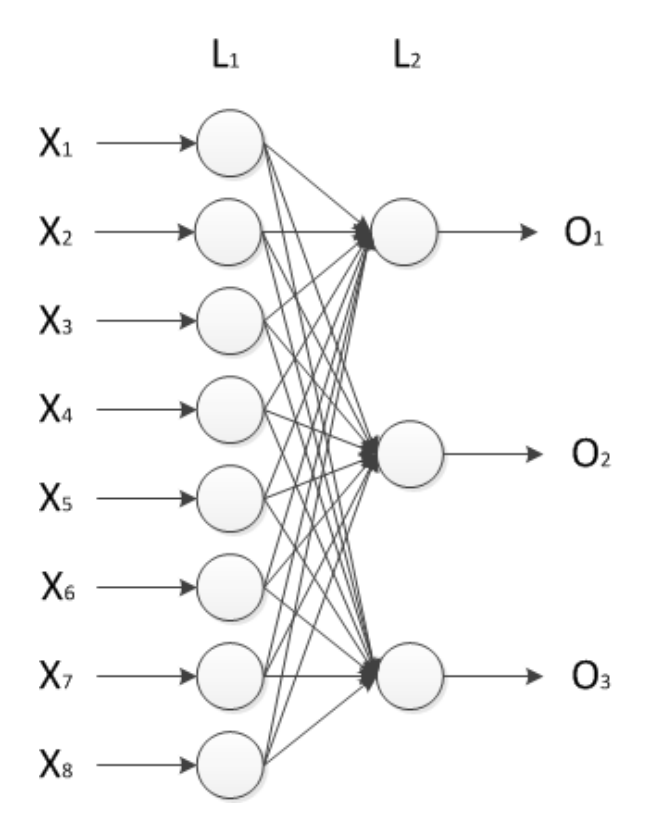

Figure 43. Neural Network – MARSI PROB DR2 Data Set with Looptrain

You can load the preceding neural network from the accompanying CD. It is located in the Testing Data sub-folder under the file name MARSI-PROB-Trim2-NN-2- BEST-20.7.xml.

### **4.4 Data Reduction 3**

Table 20 - MARSI PROB Data Reduction 3 Data Files

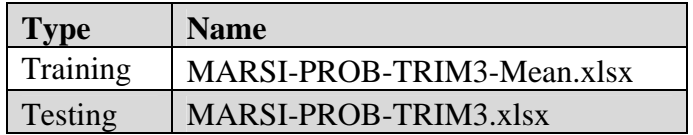

For further testing the next lowest column, PROB13, when ranked by standard

deviation was removed.

| <b>Column Name</b> | <b>STDp</b> | <b>Removed</b> |
|--------------------|-------------|----------------|
| PROB30             | 1.166650809 | No             |
| PROB18             | 1.117007546 | N <sub>0</sub> |
| PROB13             | 1.112050745 | Yes            |
| PROB11             | 1.069847924 | Yes            |
| PROB21             | 1.032826568 | Yes            |
| PROB8              | 1.002556318 | Yes            |
| PROB27             | 0.945886622 | Yes            |
| PROB16             | 0.928966057 | Yes            |

Table 21 - MARSI PROB Data Reduction 3 Removed Columns

Running the looptrain command a 2 layer neural network was created that had a

22.0% error rate. This is just a 9.4% difference than that of the full data set and 1.3%

difference from the previous data reduction. Application output is shown in Figure 44.

The structure of the 2 layer neural network that was produced can be seen in Figure 45.

```
Neural Network Loaded
Testing File: MARSI-PROB-TRIM3.xlsx with 856 Data Points
Testing Error: 21.9626168224299%
                                                \begin{array}{c} \text{Low} \\ 30 \\ 10 \\ 10 \\ 10 \end{array}High ¦<br>60 ¦
                Medium
  Medium<br>High
                      52
ł
                                        J.
                      \frac{58}{7}606
H
                           H
                                        J.
       Low
                                      3
                                         ł
             f,
I
Kappa = 0.998624001782403
NN Builder>
```
Figure 44. Output – MARSI PROB DR3 Data Set with Looptrain

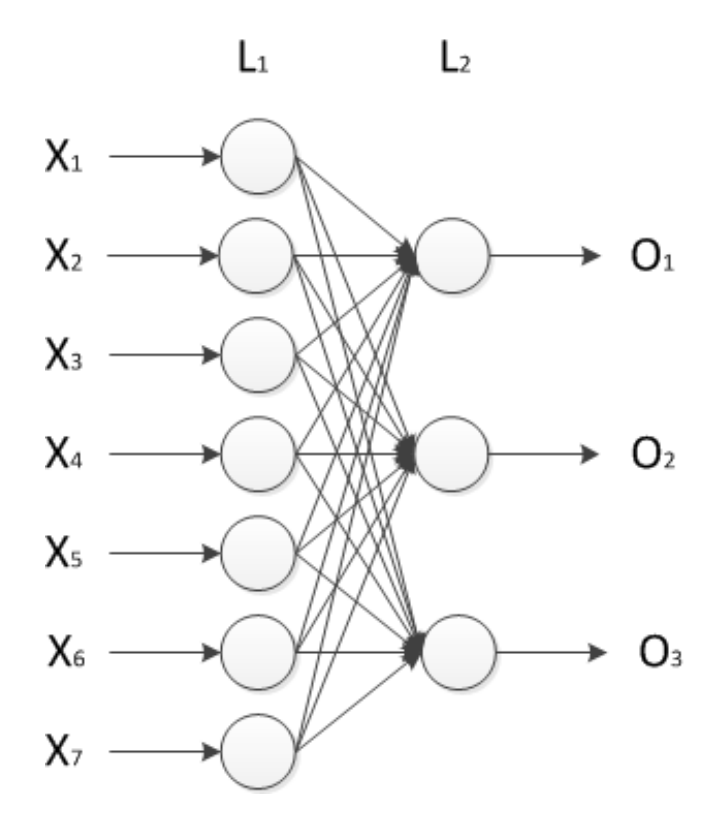

Figure 45. Neural Network – MARSI PROB DR3 Data Set with Looptrain

You can load the preceding neural network from the accompanying CD. It is located in the Testing Data sub-folder under the file name MARSI-PROB-Trim3-NN-2- BEST-22.0.xml.

### **4.5 Data Reduction 4**

Table 22 - MARSI PROB Data Reduction 4 Data Files

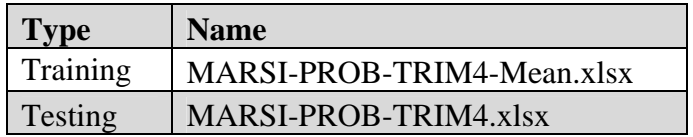

For further testing the next lowest column, PROB18, when ranked by standard

deviation was removed.

| <b>Column Name</b> | <b>STDp</b> | <b>Removed</b> |
|--------------------|-------------|----------------|
| PROB30             | 1.166650809 | No             |
| PROB18             | 1.117007546 | Yes            |
| PROB13             | 1.112050745 | Yes            |
| PROB11             | 1.069847924 | Yes            |
| PROB21             | 1.032826568 | Yes            |
| PROB8              | 1.002556318 | Yes            |
| PROB27             | 0.945886622 | Yes            |
| PROB16             | 0.928966057 | Yes            |

Table 23 - MARSI PROB Data Reduction 4 Removed Columns

Running the looptrain command a 2 layer neural network was created that had a 24.3% error rate. This is just an 11.7% difference than that of the full data set and 2.3%

difference from the previous data reduction. Application output is shown in Figure 46.

The structure of the 2 layer neural network that was produced can be seen in Figure 47.

```
Neural Network Loaded
NN Builder> geterrormatrix<br>Testing File: MARSI-PROB-TRIM4.xlsx with 856 Data Points
Testing Error: 24.2990654205607%
              Medium
                             High<br>77
                                           Low ¦
                    \frac{23}{44}Medium
                                             42
i
                               61436High
      Low
                      \overline{\bf 4}5
                                    ÷
                                             11H
            ÷
                        - 1
Kappa = 0.998692625559473
NN Builder>
```
Figure 46. Output – MARSI PROB DR4 Data Set with Looptrain

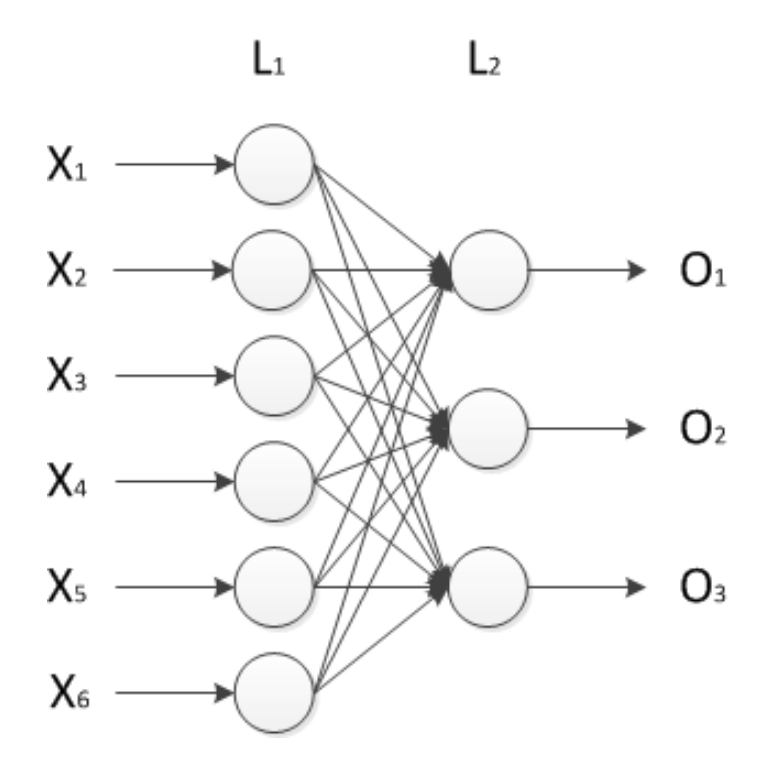

Figure 47. Neural Network – MARSI PROB DR4 Data Set with Looptrain

You can load the preceding neural network from the accompanying CD. It is located in the Testing Data sub-folder under the file name MARSI-PROB-Trim4-NN-2- BEST-24.3.xml.

### **4.6 Data Reduction 5**

Table 24 - MARSI PROB Data Reduction 5 Data Files

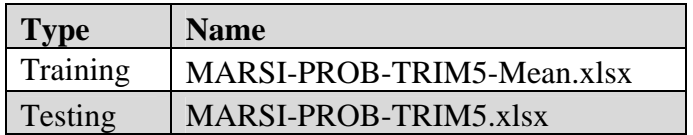

For further testing the next lowest column, PROB30, when ranked by standard deviation was removed. Thus removing all problem solving related data columns and only leaving the demographic data and the reader perception value.

| <b>Column Name</b> | <b>STDp</b> | <b>Removed</b> |
|--------------------|-------------|----------------|
| PROB30             | 1.166650809 | Yes            |
| PROB18             | 1.117007546 | Yes            |
| PROB13             | 1.112050745 | Yes            |
| PROB11             | 1.069847924 | Yes            |
| PROB21             | 1.032826568 | Yes            |
| PROB8              | 1.002556318 | Yes            |
| PROB27             | 0.945886622 | Yes            |
| PROB16             | 0.928966057 | Yes            |

Table 25 - MARSI PROB Data Reduction 5 Removed Columns

Running the looptrain command a 2 layer neural network was created that had a 33.4% error rate. This is a 20.8% difference than that of the full data set and 9.1%

difference from the previous data reduction. Application output is shown in Figure 48.

The structure of the 2 layer neural network that was produced can be seen in Figure 49.

```
Neural Network Loaded
Testing File: MARSI-PROB-TRIM5.xlsx with 856 Data Points
Testing Error: 33.411214953271x
                                 \begin{array}{c} \n\text{High} \\
\begin{array}{c} 86 \\
\end{array} \n\end{array}Medium I
                                                Low I
  Medium
                      19
                                                  37<sub>1</sub>ł
                           H
                      \frac{41}{2}110 i
                          Ĵ
                                   543
H
     High
             H
                                        ÷
       Low |
                                    10
                                        ÷.
                                                   8
                                                      H
I
Kappa = 0.998750463909489
NN Builder>
```
Figure 48. Output – MARSI PROB DR5 Data Set with Looptrain

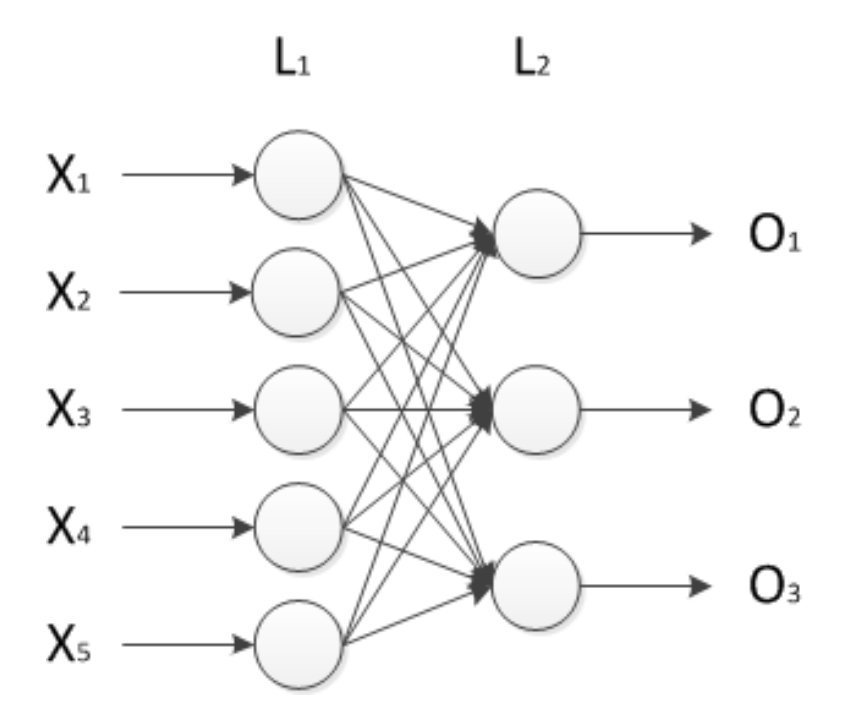

Figure 49. Neural Network – MARSI PROB DR5 Data Set with Looptrain

You can load the preceding neural network from the accompanying CD. It is

located in the Testing Data sub-folder under the file name MARSI-PROB-Trim5-NN-2-

BEST-33.4.xml.

### **4.7 MARSI Data Set Conclusion**

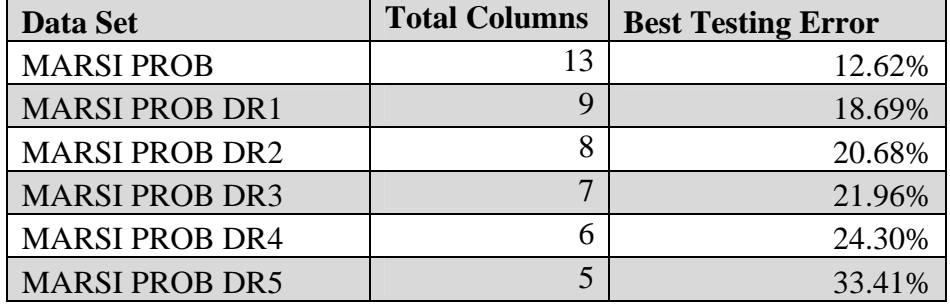

Table 26 - MARSI Results

From the results in Table 26 you can see that as the number of data columns is reduced, so is the overall accuracy. This is a tradeoff that must be given in order to reduce the data gathering requirements. The selection of the appropriate data model to use would depend greatly on the study's requirements and what is an acceptable accuracy.

Relatively speaking, the difference in overall accuracy of the network created for Data Reduction 1 and the original network using the full demographic and problem solving data set is only 6.1%. However it reduced the data gathering requirements by over 30%. In the following chart you can see that this trend continues.

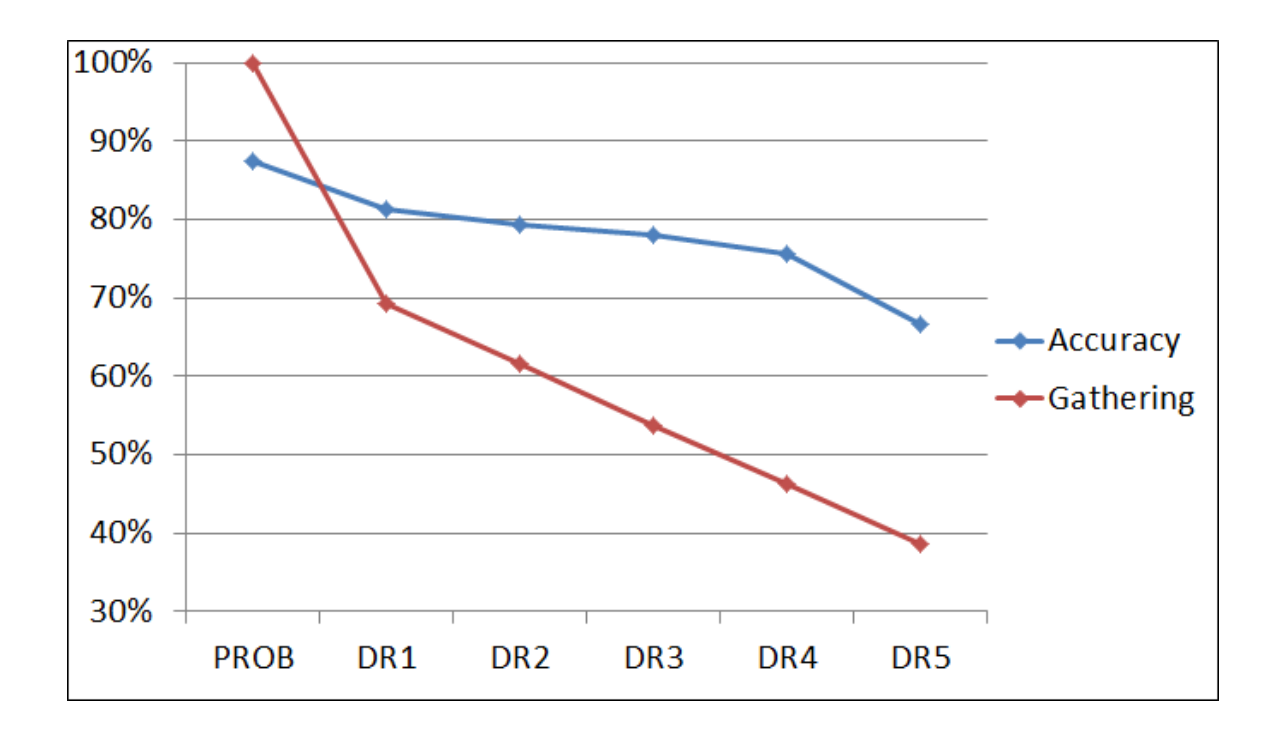

Figure 50. MARSI PROB Data Set Accuracy vs. Data Gathering

Once the low level of accuracy shown in Data Reduction 5 is reached, the usefulness is too far degraded to warrant the time and effort saved.

The results show that once the self-configured neural network is created and trained, it can be used successfully to classify any student record to a category such as high, medium, or low level of awareness (Anderson, et al., 2012).

# **Chapter 5**

# **Conclusion**

### **5.1 Testing Results**

Over the course of testing self-configuring neural network has demonstrated that it can customize itself to fit a variety of data sets. The best testing error that was achieved for each of the data sets tested is shown in Table 27.

| Data Set                       | <b>Best Testing Error</b> | Layers                      |
|--------------------------------|---------------------------|-----------------------------|
| Sample Data Set 1              | 0%                        | $\mathcal{D}_{\mathcal{L}}$ |
| Sample Data Set 2              | $0\%$                     | 3                           |
| Iris                           | 2.67%                     | 2                           |
| <b>Breast Cancer Wisconsin</b> | 3.81%                     | 3                           |
| <b>MARSI PROB</b>              | 12.62%                    | 2                           |
| <b>MARSI PROB DR1</b>          | 18.69%                    | 2                           |
| <b>MARSI PROB DR2</b>          | 20.68%                    | 2                           |
| <b>MARSI PROB DR3</b>          | 21.96%                    | 2                           |
| <b>MARSI PROB DR4</b>          | 24.30%                    | $\mathcal{D}_{\mathcal{L}}$ |
| <b>MARSI PROB DR5</b>          | 33.41%                    | $\mathcal{D}_{\mathcal{A}}$ |

Table 27 - Best Testing Results

Some of the data sets that were tested were unable to achieve a 0% testing error. This is due to the classes of data not being completely separable, meaning that a set of attributes could belong to more than one class and therefore some instances of one class cannot be distinguished from another class. This is quite apparent with the MARSI data

set and could be due to the nature of the data itself. With the other real world data sets, the data is measured and repeatable. The MARSI data set, on the other hand, is based off of a student's personal feelings about themselves and could vary depending on their mood and therefore leads to less consistent data.

### **5.2 Future Work**

Adding the ability to execute multiple threads simultaneously would increase this application's speed on systems with multi-core CPUs. Each neural node would run in its own thread and would increase the rate at which data was processed through an existing network. In addition, multiple training threads could be run at the same time, thus possibly cutting down on training time.

This application has value in the marketplace. This concept will be further expanded into an Application Programming Interface (API) and packaging it as a .NET Dynamic Link Library (DLL). This would allow other programmers to add functionality from the self-configuring neural network DLL into their own applications. Therefore, they would be able to take advantage of the accuracy and time savings that a selfconfiguring neural network has to offer.

### **References**

- Anderson, J., Mokhtari, K., & Kulkarni, A. (2012). Assessing Metacognitive Skills Using Adaptive Neural Networks. *Procedia Computer Sciences Complex Adaptive Systems, 12*, 294-299.
- Bishop, Y., Fienberg, S., & Holland, P. (1975). Discrete Multivariate Analysis Theory and Practice. *MIT Press*, 575 pp.
- Fisher, R. (1936). The use of multiple measurements in taxonomic problems. *Annals of Eugenics, 2*(7), 179-188.
- Fisher, R. (1988). *Iris Data Set*. Retrieved from University of California, Irvine, School of Information and Computer Sciences: http://archive.ics.uci.edu/ml/datasets/Iris
- Kohavi, R., & Provost, F. (1998). Glossary of Terms. *Editorial for the Special Issue on Applications of Machine Learning and the Knowledge Discovery Process, 30*, 271-274.
- Kulkarni, A. (2001). *Computer Vision and Fuzzy-Neural Systems.* Upper Saddle River, New Jersey: Prentice Hall.
- McCulloch, W., & Pitts, W. (1943). A logical calculus of the ideas immanent in nervous activity. *Bulletin of Mathematical Biophysics, 7*, 115-133.
- Mokhtari, K., & Reichard, C. (2002). Assessing students' metacognitive awareness of reading strategies. *Journal of Educational Psychology, 94*, 2, 249-259.
- Rumelhart, D., Hinton, G., & Williams, R. (1986). Learning representations by backpropagating errors. *Nature 323*, 533–536.
- Street, N. (1995). *Breast Cancer Wisconsin (Diagnostic) Data Set*. Retrieved from University of California, Irvine, School of Information and Computer Sciences: http://archive.ics.uci.edu/ml/datasets/Breast+Cancer+Wisconsin+%28Diagnostic %29